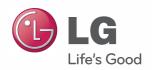

User Manual(GUI)

# V-net™acs

After reading, store this User's Guide in an easily accessible place for all users.

Model Name: ACP, ACP BACnet, ACP Lonworks, AC Smart Premium

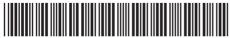

P/NO · MFI 68301305

www.lg.com

## **EXPLANATORY NOTES**

## Copyrights

The contents of this Central Controller User Guide are protected by international copyright laws, and the Computer Program Protection Act. The contents of the User Guide and the programs mentioned herein may only be used under license from LG Electronics in strict adherence to the user agreement.

You may not reproduce or distribute, by any means, copies of this User Guide, or any part of it, without prior approval from LG Electronics.

Copyright © 2014 LG Electronics. All rights reserved.

## Registered Trademarks

Central Controller is a registered trademark of LG Electronics. All other products and company names are trademarks of their respective owners and are used for illustrative purposes only.

## How to Use This Guide

Please read from beginning to end this User Guide before using Central Controller. Store this guide so that is also easily accessible.

## Notations Used In This Guide

- Control buttons displayed within the system are marked by boldface text in square brackets ([]).
   Example: [OK], [Save]
- · Option titles displayed in the program are marked by boldface text.

Example: Start, Programs

Keyboard strokes used by the system are marked by boldface text in angle brackets (< >).

Example: <Esc>

## TABLE OF CONTENTS

| 1 | SAFETY      |
|---|-------------|
|   | PRECAUTIONS |

## 7 STARTING

- 7 Login and logout
- 8 Login
- 8 Logout
- 9 Home screen composition and features

## 11 USING THE PROGRAM

- 11 Control/Monitor
- Control/Monitoring screen composition and features
- 16 Device Control
- **37** Monitoring a Device
- 38 Schedule
- Schedule Screen composition and features
- **39** Creating Schedules
- **42** Checking Schedules
- 43 Editing Schedules
- **44** Deleting Schedules
- 45 Auto Logic
- 45 Peak Control
- **55** Demand Control
- **58** Time-limit Operation
- 64 InterLocking

- 68 Statistics
- Statistics Screen Composition and Features
- 69 Querying Statistics
- 71 Report
- 71 Report screen composition and features
- **73** Querying Report
- 74 Installing
- **74** Registering Device
- 78 Managing Device
- 82 Environment
- **83** General Setting
- Screen Setting (AC Smart Premium Only)
- **96** Advance Setting
- **101** Customer Setting
- Network Setting (AC Smart Premium Only)
- E-Mail Setting (ACP, ACP Lonworks, AC Smart Premium Only)
- 116 TMS Setting
- Channel Settings (ACP, ACP Lonworks, AC Smart Premium Only)

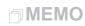

## SAFETY PRECAUTIONS

- This product must be installed by an installation professional from an LG authorized service center
- Any issues stemming from an installation by an unauthorized person is the responsibility of the user and will not be covered by warranty.
- The following safety precautions are to prevent any unforeseen dangers or damage.
- This product has been designed for business use, or for areas outside the home, and has
  passed the Electromagnetic Interference Test.

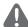

### **WARNING**

It can result in serious injury or death when the directions are ignored.

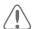

## **CAUTION**

It can result in minor injury or product damage when the directions are ignored.

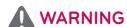

#### Installation

- To reinstall the product, please contact the dealer from where you purchased the product, or a service center for reinstallation service.
  - Installation of the product by an unauthorized person may result in fire, electric shock, explosion, injury, or a malfunctioning of the product.
- Do not twist or damage the power cord.
  - It may cause fire or electric shock.
- For electrical work, please contact the dealer from where you purchased the product, or a service center.
  - Disassembly or repair by an unauthorized person may result in fire or electric shock.
- · Install the product in an area shielded from rain.
  - If water gets into the product, it may malfunction.
- Do not install the product in a humid area.
  - If the product is damp, it may malfunction.
- For installation of the product, please contact the dealer from where you purchased the product, or a service center.
  - Installation of the product by an unauthorized person may result in fire, electric shock, explosion, injury, or a malfunctioning of the product.

- For electrical work, please have an electrician do the work based on the installation manual and specified circuit diagram.
  - Using an unsuitable cord, or having a non-professional work on the electricals may result in fire or electrical shock.
- Do not place the product near a fire source.
  - It may result in the product catching fire.
- If the product is installed in a hospital or a communication base station, provide sufficient protective equipment against electrical noise.
  - The product may malfunction or other products may work abnormally.
- · Securely install the product.
  - If the product is not secured during installation, it may fall or malfunction.
- · Read the manual thoroughly to correctly install the product.
  - If not, an incorrect installation may cause fire or electric shock.
- When wiring the product, do not use a non-standard cable, nor extend the cable excessively.
  - It may cause a fire or electric shock.
- · Securely install the power cord and communication cable.
  - An unsecure installation may result in a fire or electric shock.
- Do not connect the power cord to the communication terminal.
  - It may cause a fire, electric shock, or a product malfunction.
- Do not install the product in an area near combustible gas.
  - It may result in fire, electric shock, explosion, injury, or a malfunctioning of the product.

#### Use

- Do not place a heavy object on the power cord.
  - It may cause a fire or electric shock.
- Do not change or extend the power cord arbitrarily.
  - It may cause a fire or electric shock.
- Use the cord specific to the product.
  - Using an unauthorized non-standard cord may result in a fire or electric shock.
- · Do not use a heat device near the power cord.
  - It may cause a fire or electric shock.
- · Ensure that water never gets into the product.
  - It can result in an electric shock, or the product may malfunction.
- · Do not place any container with liquid on the product.
  - The product may malfunction.

- · Do not click(touch) the product with wet hands.
  - It may cause a fire or electric shock.
- Use standard components.
  - Use of an unauthorized product may result in fire, electric shock, explosion, injury, or a malfunctioning of the product.
- · If the product has been submerged in water, you should contact a service center.
  - It may cause a fire or electric shock.
- · Do not shock the product.
  - The product may malfunction.
- Do not store or use any combustible gas or flammable substances near the product.
  - It may cause a fire, or a product malfunction.
- · Do not disassemble, repair, or revamp the product arbitrarily.
  - It may cause a fire or electric shock.
- · Children and the elderly should use the product under the supervision of a guardian.
  - Carelessness may cause an accident, or the product to malfunction.
- · The guardian should prevent children from accessing the product.
  - The product may be damaged or it may fall, causing injury to children.
- Keep in mind the operating temperature range specified in the manual. if there is no operating temperature range in the manual, use the product between 0 and 40 °C (32 and 104 °F).
  - If the product is used outside this range, the product may be severely damaged.
- · Do not press the switch or button with a sharp object.
  - It can result in an electric shock, or the product may malfunction.
- · Do not wire the product while it is turned on.
  - It may cause a fire or electric shock.
- · If the product sounds or smells different, stop using the product.
  - It may cause a fire or electric shock.
- Do not place a heavy object on the product.
  - The product may malfunction.
- · Do not spray water on the product, or clean it with a water-soaked cloth.
  - It may cause a fire or electric shock.
- Do not use the product for the preservation of animals and plants, precision instruments, art pieces, or for other special purposes.
  - It may cause property damage.
- Dispose the packing material safely.
  - The packing material may result in personal injuries.

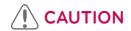

#### Installation

- · Securely install the product in an area where the weight of the product can be supported.
  - The product may fall and be destroyed.
- · Do not use the product where there is oil, steam, or sulfuric gas.
  - It may effect the product's performance, or damage it.
- · Check the rated power capacity.
  - It may cause a fire, or a product malfunction.
- Use the adapter provided with the product or power from a class 2 24 V~ transformer, depending on model.
  - If a non-standard adapter is used, the product may malfunction. The adaptor is not provided with the AC Smart package sold in the U.S.
- · Be careful not to drop or damage the product when moving it.
  - The product may malfunction or the person may sustain an injury.
- Ensure that the cord is connected securely to prevent dew, water, or insects from getting into the product.
  - If a foreign substance gets inside, it may cause an electric shock or the product may malfunction

#### Use

- Clean the product with a soft cloth, but not with a solvent-based detergent.
  - The use of a solvent-based detergent may cause a fire or deform the product.
- Do not click(touch) the panel using a pointy or sharp object.
  - It can result in an electric shock, or the product may malfunction.
- · Do not let the product come into contact with a metal substance.
  - The product may malfunction.
- · When sterilizing or disinfecting, stop using the product.
  - The product may work abnormally.
- · Do not click(touch) inside the product.
  - The product may malfunction.
- Check the condition of the product after using the product for an extended period of time.
  - If the product is used for an extended period of time, the product's condition may be worsen, causing injury to the user.
- · Do not leave the product near a flower base, water bottle, or any other liquids.
  - It may cause a fire or electric shock.

#### · Transformer selection:

- Select an insulating product that complies with IEC61558-2-6 and NEC Class 2.
- In addition, consider the combined power consumption of the modules, accessories, and field devices installed for the selection of an appropriate transformer.

Main module current: 24 V~, 850 mA

- Use the provided adaptor when using DC 12 V. The adaptor is not provided with the AC Smart package sold in the U.S.

#### Class A device

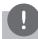

#### **Notes**

This equipment has been tested and found to comply with the limits for a Class A digital device, pursuant to part 15 of the FCC Rules.

These limits are designed to provide reasonable protection against harmful interference when the equipment is operated in a commercial environment.

This equipment generates, uses, and can radiate radio frequency energy and, if not installed and used in accordance with the instruction manual, may cause harmful interference to radio communications. Operation of this equipment in a residential area is likely to cause harmful interference in which case the user will be required to correct the interference at his own expense.

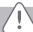

#### Caution

Changes or modifications not expressly approved by the manufacturer responsible for compliance could void the user's authority to operate the equipment.

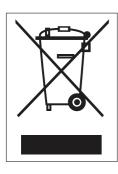

#### Disposal of your old appliance

- When this crossed-out wheeled bin symbol is attached to a product it means the product is covered by the European Directive 2002/96/EC.
- All electrical and electronic products should be disposed of separately from the municipal waste stream via designated collection facilities appointed by the government or the local authorities.
- 3. The correct disposal of your old appliance will help prevent potential negative consequences for the environment and human health.
- 4. For more detailed information about disposal of your old appliance, please contact your city o!ce, waste disposal service or the shop where you purchased the product.

## **STARTING**

This section explains how to connect to the system and register devices to setup the environment (prior to using Central Controller).

## Login and logout

The following explains how to log in and out of Central Controller.

Central Controller is, can be controlled not only equipment, but also Web. If you enter the IP address of the Central Controller in the address bar of the Internet without the installation of another program, the central control program Central Controller, Web server has is executed automatically, to use the functionality of the various content I can.

The Manual, I will explain to Central Controller standard equipment.

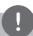

#### Notes

- You will need the Adobe Flash Player be installed for the Web control. (Recommended specification: Adobe Flash Player 11)
- The special character (^), (') and (,) are not available.

## Login

You can login as follows.

- 1. Run Central Controller.
- 2. After entering your ID and password in the login window, click(touch) [Confirm].
  - · You are now logged in.

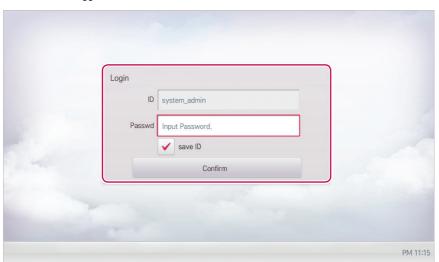

### Logout

You can logout as follows.

- 1. On the top right of the Central Controller home screen, click(touch) the **[Logout]** button.
  - · You are now logged out.

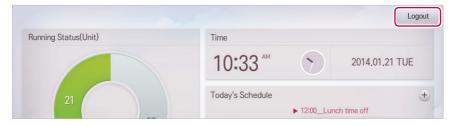

## Home screen composition and features

The following explains the home screen composition and features.

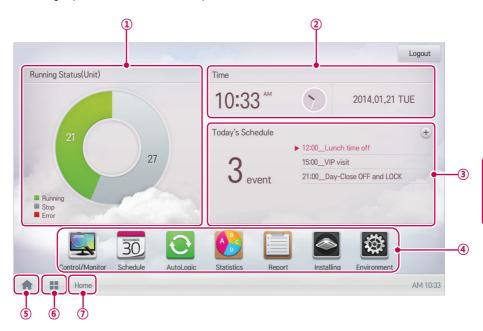

| Number | Item                     | Description                                                                                                    |
|--------|--------------------------|----------------------------------------------------------------------------------------------------|
| 1)     | Running Status<br>(Unit) | Checks if the devices are operating, stopped, or in error.                                                           |
| 2      | Time                     | Check the current date and time. (You need Internet connection to check the weather.)                                |
| 3      | Today's Schedule         | Check the registered schedules in chronological order.     Click(Touch) the [+] button to move to the schedule menu. |
| 4      | Main Menu                | Use Central Controller main menu.                                                                                    |
| (5)    | Home                     | Return to the home screen.                                                                                           |
| 6      | View Menu                | Display the active menu.                                                                                             |
| 7      | Current Menu             | Display the name of the active menu.                                                                                 |

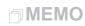

## **USING THE PROGRAM**

The following explains how to use the Central Controller functions.

## Control/Monitor

The following explains the Control/Monitor menu options.

#### Control/Monitoring screen composition and features

The following explains Control/Monitoring screen composition and features.

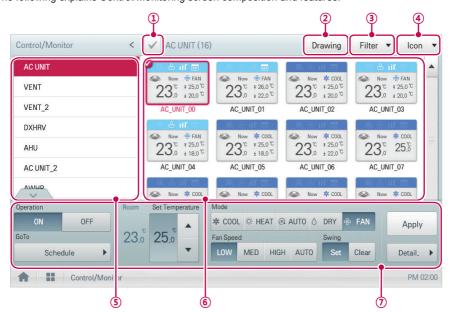

| Number | Item                | Description                                                                                                 |
|--------|---------------------|----------------------------------------------------------------------------------------------------|
| 1      | Select/Deselect All | Select/deselect all devices in a group.                                                                     |
| 2      | [Drawing] Button    | View floor plans of a group.                                                                                |
| 3      | [Filter] Button     | Select which device types are displayed for monitoring and control.                                         |
| 4      | View Type<br>Select | Select a view type for the monitoring screen (Icon/Simple/Detail) (For more on View Type, refer to page 12) |
| (5)    | Group List          | Check device group listings.                                                                                |
| 6      | Monitoring Screen   | Check the control status of a device.                                                                       |

| Number | Item               | Description                                                                                                    |
|--------|--------------------|----------------------------------------------------------------------------------------------------|
| 7      | Device Control Box | Display the device control menu.     The device control box shows different menus depending on the device.     (For more on Control Menu per Device, refer to page 17) |

## View Type

Control/Monitor menu has three types of views (icon, simple, and detailed). The following shows the screen composition and features per view type.

#### Icon

The control status is shown in icons. The device icon has a composition and feature as follows.

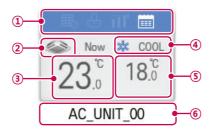

| Number | Item                                  | Description                                                                                                    |
|--------|---------------------------------------|----------------------------------------------------------------------------------------------------|
| 1      | Operation Mode and Device Status Icon | The color at the top of the icon box shows the current operation mode, and the status of the device is indicated as an icon. |
| 2      | Device Icon                           | The device to be controlled is indicated as an icon.  The device shown may not represent the appearance of the actual unit.  |
| 3      | Current Temperature                   | Display the current temperature.                                                                                             |
| 4)     | Operation Mode                        | Display the operation mode of the device.                                                                                    |
| (5)    | Desired Temperature                   | Display the desired temperature.                                                                                             |
| 6      | Device Name                           | Display the name of the device.                                                                                              |

## Simple

The control device and operation mode are displayed only.

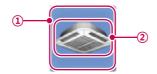

| Number | Item           | Description                                                |
|--------|----------------|------------------------------------------------------------|
| 1      | Operation Mode | The color of the box indicates the current operation mode. |
| 2      | Device Icon    | The device to be controlled is indicated as an icon.       |

## Detail

All properties of the control device are tabulated in detail.

## Monitoring screen colors and icons

### Box colors and operation mode per icon

| Color      | Icon     | Operation Mode             |
|------------|----------|----------------------------|
|            | *        | Cooling                    |
| (Blue)     | <u>*</u> | Ventilation, General       |
|            | ₩        | Heating                    |
| (Orange)   | *        | Ventilation, Electric Heat |
| (Navy)     | ٥        | Dehumidification           |
| (Sky Blue) | ₩        | Fan                        |
| (Green)    | ë        | Power Saving               |
|            | (AII)    | Auto                       |
| (Purple)   | <u>@</u> | Ventilation, Auto          |
| (Yellow)   | -        | ON & Short                 |
| (Gray)     | -        | OFF & Open                 |
|            | -        | Error                      |

#### Device status icon

| Icon | Device Status       |
|------|---------------------|
|      | Filter Exchange     |
| 0    | Full Lock On        |
|      | Peak/Demand Control |
|      | Schedule            |

#### Control device icon

| Icon | Device Type   |
|------|---------------|
|      | Indoor Device |
|      | ERV           |
|      | AHU           |
|      | AWHP          |
|      | Chiller       |
|      | DI            |
|      | DO            |
|      | DOKIT         |

#### **Device Control**

You can control the devices as follows.

- 1. From the main menu, click(touch) the [Control/Monitor] menu icon.
- 2. Click(Touch) the device group you want to control from the group list.
  - · The monitoring screen for the device is displayed.
- 3. Click(Touch) the device you want to control.
  - To select all devices, click(touch) the v button at the top.
  - The device control area appears at the bottom of the screen.
- 4. In the device control box, set the control status of the device.
  - The device control box shows a different menu depending on the device. For information about the control area for each device, refer to Control Menu per Device on page 17.
- **5.** Once you have finalized the settings, click(touch) the **[Apply]** button.

### Control Menu per Device

The control box menu differs depending on the device. The following shows the control box menu per device.

#### Indoor Device

The following is the indoor unit control menu and features.

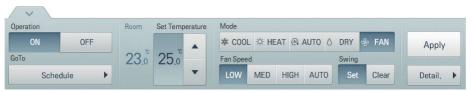

| Item               | Description                                                                                                    |
|--------------------|----------------------------------------------------------------------------------------------------|
| item               | ·                                                                                                    |
| Operation          | • [ON] Button: Starts the operation of the device.                                                                                                    |
|                    | [OFF] Button: Stops the operation of the device.                                                                                                    |
| GoTo               | [Schedule▶] Button: Move to Schedule menu.                                                                                                    |
| Room               | Display the current temperature.                                                                                                    |
| Set Temperature    | Click(Touch) [▲]/[▼] to set the temperature.  (The maximum/minimum temperatures that can be set may differ depending on the model.)                                                                                                    |
| Mode               | [COOL] Button: Operates with Cooling Mode.     [HEAT] Button: Operates with Heating Mode.     [AUTO] Button: Evaluates the operating environment conditions and automatically sets the optimum mode.     [DRY] Button: Dehumidifies during rainy seasons or whenever humidity is high. You cannot set the temperature in this mode.     [FAN] Button: Fan runs without temperature control to clean the air. You cannot set the temperature in this mode. |
| Fan Speed          | [LOW] Button: Slow fan speed.     [MED] Button: Medium fan speed.     [HIGH] Button: Fast fan speed.     [AUTO] Button: Fan speed automatically adjusts between low, medium and high fan speeds.                                                                                                    |
| Swing              | <ul> <li>[Set] Button: Turns on automatic oscillation of the louvers.</li> <li>[Clear] Button: Turns off automatic oscillation of the louvers.</li> </ul>                                                                                                    |
| [Detail. ▶] Button | Controls details.                                                                                                    |

#### · Indoor unit fine control

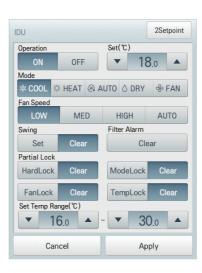

| Item         | Description                                                                                                    |
|--------------|----------------------------------------------------------------------------------------------------|
| Operation    | <ul><li>[ON] Button: Starts the operation of the device.</li><li>[OFF] Button: Stops the operation of the device.</li></ul>                                                                                                    |
| Set          | Click(Touch) [▲]/[▼] to set the temperature.                                                                                                    |
| Mode         | <ul> <li>[COOL] Button: Operates with Cooling Mode.</li> <li>[HEAT] Button: Operates with Heating Mode.</li> <li>[AUTO] Button: Evaluates the operating environment conditions and automatically sets the optimum mode.</li> <li>[DRY] Button: Dehumidifies during rainy seasons or whenever humidity is high. You cannot set the temperature in this mode.</li> <li>[FAN] Button: Fan runs without temperature control to clean the air. You cannot set the temperature in this mode.</li> </ul> |
| Fan Speed    | <ul> <li>[LOW] Button: Slow fan speed.</li> <li>[MED] Button: Medium fan speed.</li> <li>[HIGH] Button: Fast fan speed.</li> <li>[AUTO] Button: Loops from low to medium to high fan speeds.</li> </ul>                                                                                                    |
| Swing        | [Set] Button: Turns on automatic oscillation of the louvers.     [Clear] Button: Turns off automatic oscillation of the louvers.                                                                                                    |
| Filter Alarm | Click(Touch) the Disable button to deactivate the filter exchange alarm. (For other models, it may not work properly.)                                                                                                    |

| Item                  | Description                                                                                                    |
|-----------------------|----------------------------------------------------------------------------------------------------|
| Partial Lock          | <ul> <li>[HardLock] Button: Disables remote control for all features.</li> <li>[Clear] Button: All functions are unlocked.</li> <li>[ModeLock] Button: Disables remote control for local mode setting.</li> <li>[Clear] Button: Mode is unlocked.</li> <li>[FanLock] Button: Disables remote control for local fan speed setting.</li> <li>[Clear] Button: Fan speed is unlocked.</li> <li>[TempLock] Button: Disables remote control for local temperature setting.</li> <li>[Clear] Button: Temperature setting is unlocked.</li> </ul> |
| Set Temp Range        | Click(Touch) [▲]/[▼] to set the temperature limit.                                                                                                    |
| [2Setpoint]<br>Button | Switches between cooling and heating within the selected temperature range.                                                                                                    |

• Indoor 2Setpoint (Auto Operation Mode)

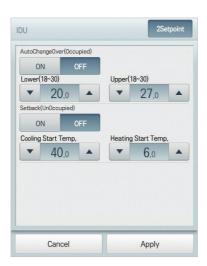

| Item                | Description                                                                                                    |
|---------------------|----------------------------------------------------------------------------------------------------|
| Auto Change<br>Over | Set the auto change over function to switch the operation mode automatically to keep the proper room temperature. |
|                     | [ON] Button: Enable Auto Change Over                                                                              |
|                     | [OFF] Button: Disable Auto Change Over                                                                            |
| Lower               | Click(Touch) [▲]/[▼] to set the lower limit temperature range (18°C~30°C / 64°F~86°F).                            |
| Upper               | Click(Touch) [▲]/[▼] to set the upper limit temperature range (18°C~30°C / 64°F~86°F).                            |

| Item                   | Description                                                                                                    |
|------------------------|----------------------------------------------------------------------------------------------------|
| Setback                | Set the setback function to control the proper room temperature when the indoor unit is turned off. (The setback function works well with "Heat Recovery" model. For other models, it may not work properly.) |
|                        | [ON] Button: Enable temperature limits     [OFF] Button: Disable temperature limits                                                                                                    |
| Cooling Start<br>Temp. | Click(Touch) [▲]/[▼] to set the cooling start temperature (21°C~40°C / 70°F~104°F).                                                                                                    |
| Heating Start<br>Temp. | Click(Touch) [▲]/[▼] to set the heating start temperature (1°C~20°C / 34°F~68°F).                                                                                                    |

## ERV

The following is the ERV control menu and features.

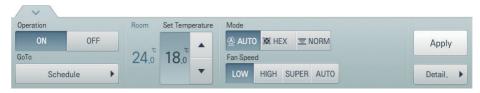

| Item               | Description                                                                                                    |
|--------------------|----------------------------------------------------------------------------------------------------|
| Operation          | <ul> <li>[ON] Button: Starts the operation of the device.</li> <li>[OFF] Button: Stops the operation of the device.</li> </ul>                                                                                                    |
| GoTo               | [Schedule▶] Button: Move to Schedule menu.                                                                                                    |
| Room               | Display the current temperature.                                                                                                    |
| Set Temperature    | Click(Touch) [▲]/[▼] to set a desired temperature (the ERV is not activated).                                                                                                    |
| Mode               | <ul> <li>[AUTO] Button: Evaluates the operating environment conditions and automatically sets the optimum temperature.</li> <li>[HEX] Button: Air supply and emissions are all ventilated through the heat exchanger.</li> <li>[NORM] Button: Ventilate emissions without passing through the heat exchanger.</li> </ul> |
| Fan Speed          | <ul> <li>[LOW] Button: Slow fan speed.</li> <li>[HIGH] Button: Fast fan speed.</li> <li>[SUPER] Button: Maximum fan speed.</li> <li>[AUTO] Button: Loops from low to high to super fan speeds.</li> </ul>                                                                                                    |
| [Detail. ▶] Button | Control details.                                                                                                    |

#### · ERV Fine Control

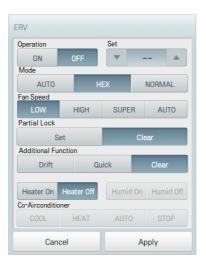

| Item         | Description                                                                                                    |
|--------------|----------------------------------------------------------------------------------------------------|
| Operation    | <ul><li>[ON] Button: Starts the operation of the device.</li><li>[OFF] Button: Stops the operation of the device.</li></ul>                                                                                                    |
| Set          | Click(Touch) [▲]/[▼] to set a desired temperature (the ERV is not activated).                                                                                                    |
| Mode         | <ul> <li>[AUTO] Button: Evaluates the operating environment conditions and automatically sets the optimum temperature.</li> <li>[HEX] Button: Air supply and emissions are all ventilated through the heat exchanger.</li> <li>[NORMAL] Button: Ventilate emissions without passing through the heat exchanger.</li> </ul> |
| Fan Speed    | <ul> <li>[LOW] Button: Slow fan speed.</li> <li>[HIGH] Button: Fast fan speed.</li> <li>[SUPER] Button: Maximum fan speed.</li> <li>[AUTO] Button: Loops from low to high to super fan speeds.</li> </ul>                                                                                                    |
| Partial Lock | [Set] Button: Disables remote control for all features.     [Clear] Button: Disable the lock.                                                                                                    |

| Item                   | Description                                                                                                    |
|------------------------|----------------------------------------------------------------------------------------------------|
| Additional<br>Function | [Drift] Button: Reduces energy consumption by operating in the most efficient method possible.                                |
|                        | • [Quick] Button: Operates at maximum performance to prevent the room's contaminated or humid air from entering other spaces. |
|                        | [Clear] Button: Disables power saving / rapid operation.                                                                      |
|                        | [Heater On] Button: Enables the heater function to heat the room.                                                             |
|                        | [Heater Off] Button: Disables the heater function.                                                                            |
|                        | Some additional function might not be provided according to your country such as U.S.                                         |

## ERV DX

The following is the ERV DX control menu and features.

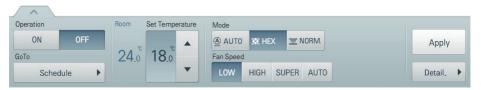

| Item               | Description                                                                                                    |
|--------------------|----------------------------------------------------------------------------------------------------|
| Operation          | <ul> <li>[ON] Button: Starts the operation of the device.</li> <li>[OFF] Button: Stops the operation of the device.</li> </ul>                                                                                                    |
| GoTo               | [Schedule▶] Button: Move to Schedule menu.                                                                                                    |
| Room               | Display the current temperature.                                                                                                    |
| Set Temperature    | Click(Touch) [▲]/[▼] to set the temperature.                                                                                                    |
| Mode               | <ul> <li>[AUTO] Button: Evaluates the operating environment conditions and automatically sets the optimum temperature.</li> <li>[HEX] Button: Air supply and emissions are all ventilated through the heat exchanger.</li> <li>[NORM] Button: Ventilate emissions without passing through the heat exchanger.</li> </ul> |
| Fan Speed          | <ul> <li>[LOW] Button: Slow fan speed.</li> <li>[HIGH] Button: Fast fan speed.</li> <li>[SUPER] Button: Maximum fan speed.</li> <li>[AUTO] Button: Loops from low to high to super fan speeds.</li> </ul>                                                                                                    |
| [Detail. ▶] Button | Control details.                                                                                                    |

#### · ERV DX Fine Control

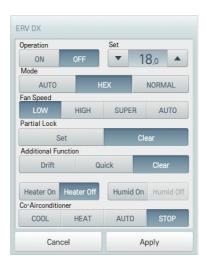

| Item         | Description                                                                                                    |
|--------------|----------------------------------------------------------------------------------------------------|
| Operation    | <ul><li>[ON] Button: Starts the operation of the device.</li><li>[OFF] Button: Stops the operation of the device.</li></ul>                                                                                                    |
| Set          | Click(Touch) [▲]/[▼] to set the temperature.                                                                                                    |
| Mode         | <ul> <li>[AUTO] Button: Evaluates the operating environment conditions and automatically sets the optimum temperature.</li> <li>[HEX] Button: Air supply and emissions are all ventilated through the heat exchanger.</li> <li>[NORMAL] Button: Ventilate emissions without passing through the heat exchanger.</li> </ul> |
| Fan Speed    | <ul> <li>[LOW] Button: Slow fan speed.</li> <li>[HIGH] Button: Fast fan speed.</li> <li>[SUPER] Button: Maximum fan speed.</li> <li>[AUTO] Button: Loops from low to high to super fan speeds.</li> </ul>                                                                                                    |
| Partial Lock | [Set] Button: Disables remote control for all features.     [Clear] Button: Disables the lock.                                                                                                    |

| Item                   | Description                                                                                                    |
|------------------------|----------------------------------------------------------------------------------------------------|
| Additional<br>Function | [Drift] Button: Reduces energy consumption by operating in the most efficient method possible.     [Quick] Button: Operates at maximum performance to prevent the room's contaminated or humid air from entering other spaces.     [Clear] Button: Disables power saving / rapid operation.     [Heater On] Button: Enables the heater function to heat the room.     [Heater Off] Button: Disables the heater function.     [Humid On] Button: Enables the humidifier function for room humidity control.     [Humid Off] Button: Disable the humidifier function (not activated).  Some additional function might not be provided according to your country such as U.S. |
| Co-<br>Airconditioner  | <ul> <li>[COOL] Button: Operates with Cooling Mode.</li> <li>[HEAT] Button: Operates with Heating Mode.</li> <li>[AUTO] Button: Operates in Auto Mode.</li> <li>[STOP] Button: Stops the air conditioning function.</li> </ul>                                                                                                    |

#### AHU

The following is the AHU control menu and features.

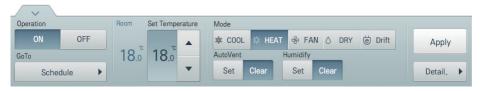

| Item               | Description                                                                                                    |
|--------------------|----------------------------------------------------------------------------------------------------|
| Operation          | <ul> <li>[ON] Button: Starts the operation of the device.</li> <li>[OFF] Button: Stops the operation of the device.</li> </ul>                                                                                                    |
| GoTo               | [Schedule▶] Button: Move to Schedule menu.                                                                                                    |
| Room               | Display the current temperature.                                                                                                    |
| Set Temperature    | Click(Touch) [▲]/[▼] to set the temperature.                                                                                                    |
| Mode               | <ul> <li>[COOL] Button: Operates with Cooling Mode.</li> <li>[HEAT] Button: Operates with Heating Mode.</li> <li>[FAN] Button: Purifies the air.</li> <li>[DRY] Button: Dehumidifies the air during the rainy season or when humidity is high.</li> <li>[Drift] Button: Reduces energy consumption by operating in the most efficient method possible.</li> </ul> |
| AutoVent           | <ul> <li>[Set] Button: If the CO2 concentration level increases during cooling or heating, increase the outdoor air volume to reduce the CO2 concentration level.</li> <li>[Clear] Button: Disables AutoVent.</li> </ul>                                                                                                    |
| Humidify           | <ul><li>[Set] Button: Enables the humidifier function.</li><li>[Clear] Button: Disables the humidifier function.</li></ul>                                                                                                    |
| [Detail. ▶] Button | Control details.                                                                                                    |

#### · AHU Fine Control

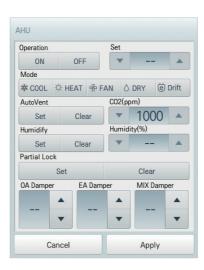

| Item         | Description                                                                                                    |
|--------------|----------------------------------------------------------------------------------------------------|
| Operation    | <ul> <li>[ON] Button: Starts the operation of the device.</li> <li>[OFF] Button: Stops the operation of the device.</li> </ul>                                                                                                    |
| Set          | Click(Touch) [▲]/[▼] to set the temperature.                                                                                                    |
| Mode         | <ul> <li>[COOL] Button: Operates with Cooling Mode.</li> <li>[HEAT] Button: Operates with Heating Mode.</li> <li>[FAN] Button: Purifies the air.</li> <li>[DRY] Button: Dehumidifies the air during the rainy season or when humidity is high.</li> <li>[Drift] Button: Reduces energy consumption by operating in the most efficient method possible.</li> </ul> |
| AutoVent     | <ul> <li>[Set] Button: If the CO<sub>2</sub> concentration level increases during cooling or heating, increase the outdoor air volume to reduce the CO<sub>2</sub> concentration level.</li> <li>[Clear] Button: Disables AutoVent.</li> </ul>                                                                                                    |
| CO2(ppm)     | Use [▲]/[▼] to set the desired carbon dioxide emission level from 500 ppm to 1,500 ppm in intervals of 100 ppm (CO₂ is not settable in some models.).                                                                                                    |
| Humidify     | <ul><li>[Set] Button: Enables the humidifier function.</li><li>[Clear] Button: Disables the humidifier function.</li></ul>                                                                                                    |
| Humidity(%)  | Use [▲]/[▼] to set the desired humidity from 40% to 60% in intervals of 1%.                                                                                                    |
| Partial Lock | [Set] Button: Disables remote control for all features.     [Clear] Button: Disables the lock.                                                                                                    |
| OA Damper    | Use [▲]/[▼] to set the OA damper from 0° to 90° in intervals of 1°.                                                                                                    |
| EA Damper    | Use [▲]/[▼] to set the EA damper openness from 0° to 90° in intervals of 1°.                                                                                                    |

| Item       | Description                                                                   |
|------------|-------------------------------------------------------------------------------|
| MIX Damper | Use [▲]/[▼] to set the mix damper openness from 0° to 90° in intervals of 1°. |

#### DOKIT

The following is the DOKIT control menu and features.

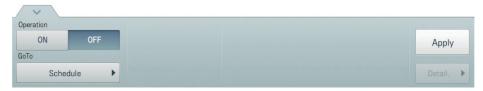

| Item      | Description                                                                                                    |
|-----------|----------------------------------------------------------------------------------------------------|
| Operation | <ul><li>[ON] Button: Starts the operation of the device.</li><li>[OFF] Button: Stops the operation of the device.</li></ul> |
| GoTo      | [Schedule▶] Button: Move to Schedule menu.                                                                                  |

### AWHP

The following is the AWHP control menu and features.

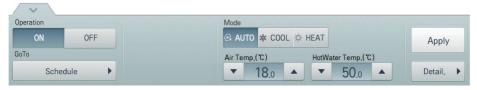

| Item               | Description                                                                                                    |
|--------------------|----------------------------------------------------------------------------------------------------|
| Operation          | <ul> <li>[ON] Button: Starts the operation of the device.</li> <li>[OFF] Button: Stops the operation of the device.</li> </ul>                                                                                                    |
| GoTo               | [Schedule▶] Button: Move to Schedule menu.                                                                                                    |
| Mode               | <ul> <li>[AUTO] Button: Evaluates the operating environment conditions and automatically sets the optimum temperature.</li> <li>[COOL] Button: Operates with Cooling Mode.</li> <li>[HEAT] Button: Operates with Heating Mode.</li> </ul> |
| Air/Water Temp.    | (Indicated as air or water temperature depending on the product.) Click(Touch) [▲]/[▼] to set the air/water temperature.                                                                                                    |
| HotWater Temp.     | Click(Touch) [▲]/[▼] to set the water heater temperature.                                                                                                    |
| [Detail. ▶] Button | Control details.                                                                                                    |

#### AWHP Fine Control

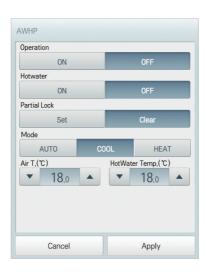

| Item            | Description                                                                                                    |
|-----------------|----------------------------------------------------------------------------------------------------|
| Operation       | <ul> <li>[ON] Button: Starts the operation of the device.</li> <li>[OFF] Button: Stops the operation of the device.</li> </ul>                                                                                                    |
| Hotwater        | <ul><li>[ON] Button: Enables the hot water function.</li><li>[OFF] Button: Disables the hot water function.</li></ul>                                                                                                    |
| Partial Lock    | <ul> <li>[Set] Button: Disables remote control for all features.</li> <li>[Clear] Button: Disable the lock.</li> </ul>                                                                                                    |
| Mode            | <ul> <li>[AUTO] Button: Evaluates the operating environment conditions and automatically sets the optimum temperature.</li> <li>[COOL] Button: Operates with Cooling Mode.</li> <li>[HEAT] Button: Operates with Heating Mode.</li> </ul> |
| Air/Water Temp. | (Indicated as air or water temperature depending on the product.) Click(Touch) [▲]/[▼] to set the air/water temperature.                                                                                                    |
| Hot Water Temp. | Click(Touch) [▲]/[▼] to set the water heater temperature.                                                                                                    |

## DO

The following is the DO control menu and features.

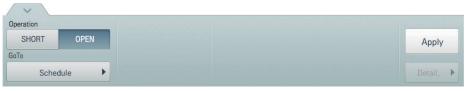

| Item      | Description                                                                 |
|-----------|-----------------------------------------------------------------------------|
| Operation | [SHORT] Button: Short signal output.     [OPEN] Button: Open signal output. |
| GoTo      | [Schedule▶] Button: Move to Schedule menu.                                  |

#### Registering Floor Plan

In the Control/Monitor menu, you can register floor plans to identify and locate each device and device group. On the floor plan, you can register space information as well as the location where a device is installed.

- 1. In the main menu, click(touch) the [Control/Monitor] menu icon.
- 2. Select the device group you want to monitor from the group list.
  - · The monitoring screen for the device is displayed.
- 3. Click(Touch) [Drawing] button.

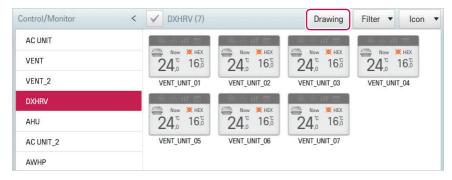

4. Click(Touch) [Edit] button.

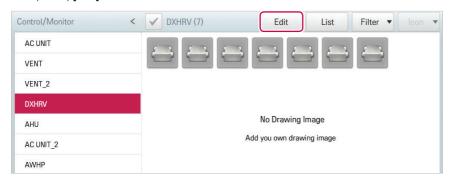

### [Add Drawing] button.

· The Open Floor Plan window is displayed.

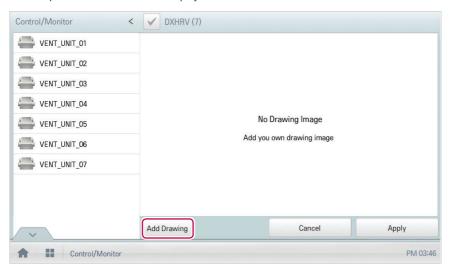

- 6. Select a desired floor plan from the Open Floor Plan window, then click(touch) [Confirm].
  - · The floor plan image is displayed.

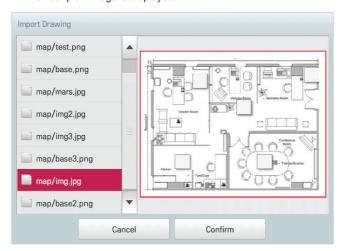

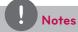

You cannot open a floor plan if the file name is in other languages. Use English file names.

- 7. In the device list, select a device you want to display on the floor plan and click(touch) the device location on the plan.
  - To delete a device from the plan, double-click(touch) its icon.

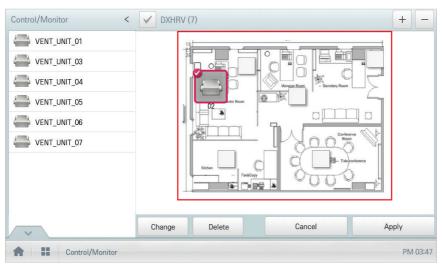

8. To complete the registration of the floor plan, click(touch) the [Apply] button.

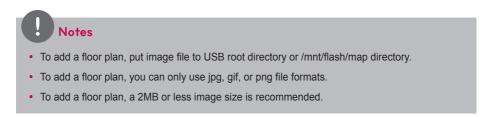

# Checking Floor Plan

In Control/Monitoring, you can check floor plans. On the floor plan, you can register space information as well as the location where a device is installed.

- 1. In the main menu, click(touch) the [Control/Monitor] menu icon.
- 2. Select the device group you want to monitor from the group list.
  - · The monitoring screen for the device is displayed.
- 3. Click(Touch) [Drawing] button.
  - · The registered floor plan is displayed.

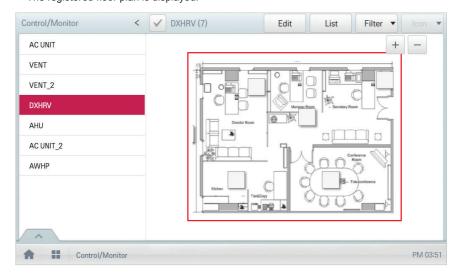

#### Editing the Floor Plan

You can edit a registered floor plan.

- 1. In the main menu, click(touch) the [Control/Monitor] menu icon.
- 2. Select the device group you want to monitor from the group list.
  - · The monitoring screen for the device is displayed.
- Click(Touch) [Drawing] button.

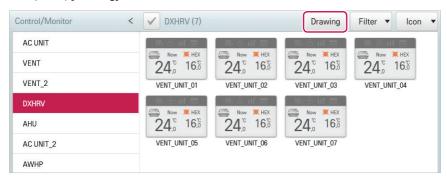

4. Click(Touch) [Edit] button.

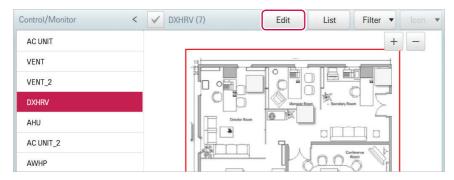

- 5. To change floor plan, click(touch) [Change] button.
  - · The Open Floor Plan window is displayed.
- 6. Select a desired floor plan from the Open Floor Plan window, then click(touch) [Confirm].
  - · The floor plan image is displayed.

7. To change the location of a device, click(touch) the icon of the device and then click(touch) the location to which you want to move that device.

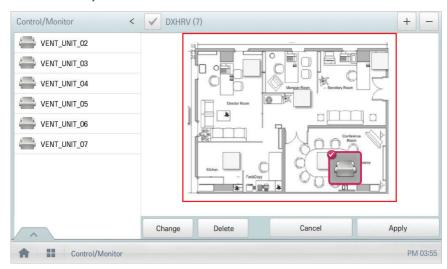

8. To complete floor plan editing, click(touch) the [Apply] button.

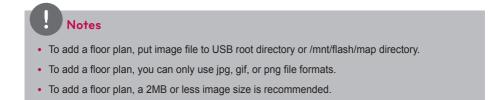

# Deleting the Floor Plan

You can delete a registered floor plan.

- 1. In the main menu, click(touch) the [Control/Monitor] menu icon.
- 2. Select the device group you want to monitor from the group list.
  - · The monitoring screen for the device is displayed.
- 3. Click(Touch) [Drawing] button.
  - · The registered floor plan is displayed.
- 4. Click(Touch) [Edit] button.
- 5. To delete a floor plan, click(touch) the [Delete] button.

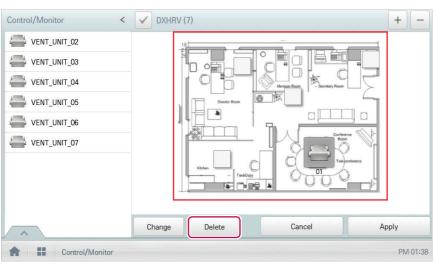

6. When you are prompted to confirm the deletion, click(touch) [Confirm].

# Monitoring a Device

You can check the control state of registered devices.

- 1. In the main menu, click(touch) the [Control/Monitor] menu icon.
- 2. Select the device group you want to monitor from the group list.
  - · The monitoring screen for the device is displayed.
- 3. Click(Touch) a device you want to monitor.
- 4. Please check the device information in the monitoring screen.
  - The information on the monitoring screen differs depending on the view type. For details
    about the view types, refer to View Type on page 12.

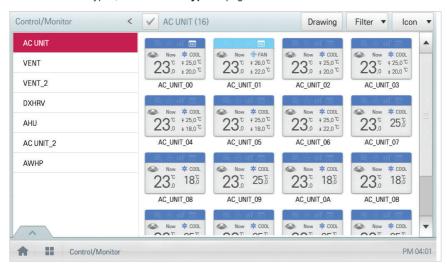

5. To check the control status of the device, click(touch) the **[Detail.]** button.

# **Schedule**

The Schedule feature allows you to program the behavior of the devices. If a device must adhere to a certain schedule, you can program the device to operate only at scheduled times. Scheduled devices do not activate unless programmed to do so and are managed centrally. This can significantly reduce energy consumption.

# Schedule Screen composition and features

The following explains Schedule Screen composition and features.

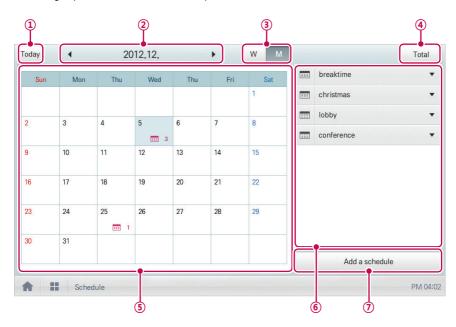

| Number | Item           | Description                                                                                             |
|--------|----------------|----------------------------------------------------------------------------------------------------|
| 1      | [Today] Button | Display today's date, the current week, or the current month.                                           |
| 2      | Dates          | <ul> <li>Displays the selected date.</li> <li>Use [◄]/[▶] to move to the previous/next date.</li> </ul> |
| 3      | View Type      | [W] Button: Converts to Week View.     [M] Button: Converts to Month View.                              |
| 4)     | [Total] Button | View full schedule list.                                                                                |
| (5)    | Calendar       | Displays the schedules for the selected dates.     Today's date is marked in light blue.                |

| Number | Item                    | Description                            |
|--------|-------------------------|----------------------------------------|
| 6      | Schedule List           | Displays registered schedules by name. |
| 7      | [Add a Schedule] Button | Registers new schedules.               |

# **Creating Schedules**

You can configure and add a schedule for a device.

- 1. In the main menu, click(touch) [Schedule] menu icon.
- 2. Click(Touch) [Add a Schedule] Button.
  - · The Add Schedule window opens.
- 3. In the group list, click(touch) a device for which a schedule is applied.
  - The selected device is displayed in the applied device area of the control command configuration.

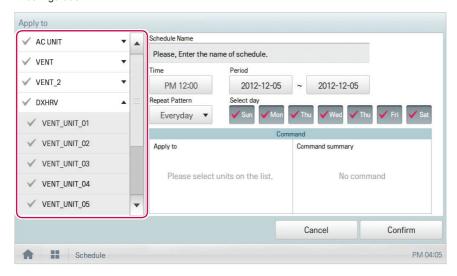

4. Configure the schedule information that controls the device.

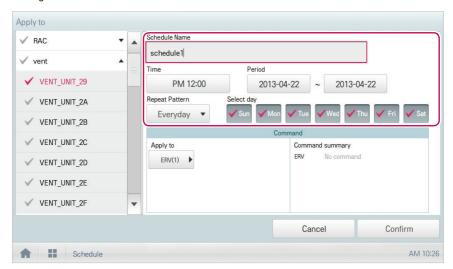

| Item           | Description                                                                                                    |  |
|----------------|----------------------------------------------------------------------------------------------------|--|
| Schedule Name  | Click(Touch) the input box. Enter the name for the schedule.                                                                                                    |  |
| Time           | <ul> <li>Click(Touch) the time area and then the [+]/[-] button to select the desired time.</li> <li>Click(Touch) the [AM]/[PM] button to select before or after midday.</li> </ul>                                                                                                    |  |
| Period         | Click(Touch) the period area and then the [+]/[-] button to select the desired period.                                                                                                    |  |
| Repeat Pattern | Click(Touch) the Repetition Pattern area and select a desired pattern.  Select Day: Selected days the schedule will be performed.  Once: Applies a schedule once on a selected date.  Everyday: Applies the same schedule Everyday.  Mon - Fri: Applies a schedule repeatedly from Monday to Friday.  Mon - Sat: Applies a schedule repeatedly from Monday to Saturday. |  |
| Select day     | Click(Touch) a desired day to apply a schedule.                                                                                                    |  |

- 5. Click(Touch) the device icon of the applied device.
  - The control configuration window for the device is displayed. The control configuration window differs depending on the device.

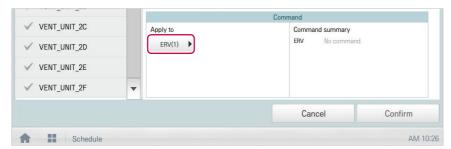

- 6. Configure the device control status, then click(touch) the [Confirm] button.
  - The control list configured in the Command Summary area is displayed.

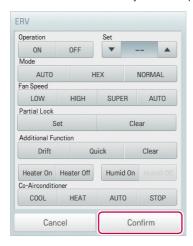

7. To complete the schedule configuration, click(touch) the **[Confirm]** button.

# **Checking Schedules**

You can check registered schedules.

- 1. In the main menu, click(touch) the [Schedule] menu icon.
- 2. In the Date area, click(touch) the [◀]/[▶] button to select a schedule search period.
  - · The number of schedules are displayed for the selected date.

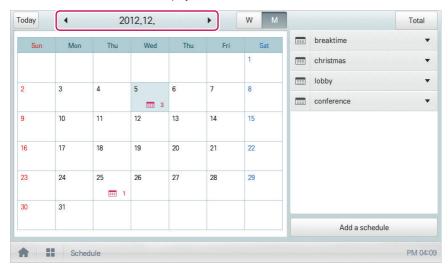

- 3. To check schedule details, click(touch) a schedule you want to check in the schedule list.
  - · Schedule details are displayed.

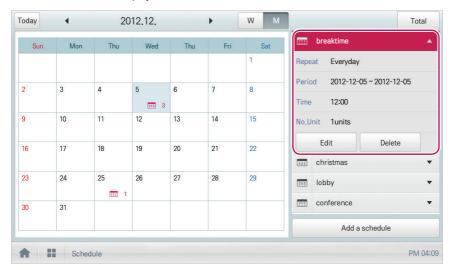

# **Editing Schedules**

You can modify the content of a registered schedule as follows.

- 1. In the main menu, click(touch) the [Schedule] menu icon.
- 2. Click(Touch) a schedule you wish to modify from the schedule list.
  - · Schedule details are displayed.
- 3. Click(Touch) the [Edit] button.
  - · The schedule configuration screen is displayed.

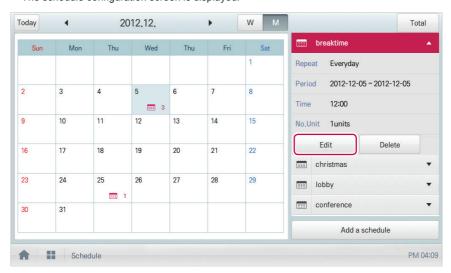

- 4. Modify the schedule information and device control configuration, then click(touch) the [Confirm] button.
  - · The changed data will be saved.

# **Deleting Schedules**

You can delete a registered schedule as follows.

- 1. In the main menu, click(touch) the [Schedule] menu icon.
- 2. Click(Touch) a schedule you wish to delete from the schedule list.
  - · Schedule details are displayed.
- 3. Click(Touch) the [Delete] button.

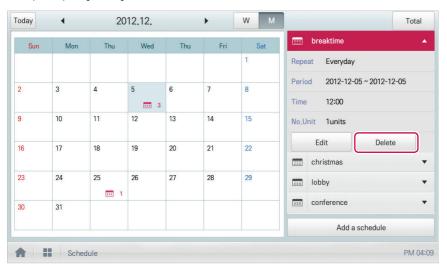

- 4. When you are prompted to confirm the deletion, click(touch) [Confirm].
  - · The selected schedule is deleted.

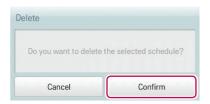

# **Auto Logic**

Auto Logic allows the system to automatically control the power consumption of external devices. You can also set the indoor temperature to automatically adjust to outdoor conditions or activate devices for certain periods of time.

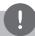

#### **Notes**

If you set a device control value in the auto logic status view, the device can operate based on that value.

#### **Peak Control**

Peak control limits peak power consumption. You can set the target operating rate so that total power consumption does not exceed the set limit. To prevent power consumption from exceeding the limit, the system will automatically change cooling mode to fan mode and cancel heating mode.

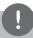

# Notes

Depending on the installation site specifications, either the peak control or demand control functions can be selected. Go to **Environment > Advance Setting > Peak/Demand Set** and select a desired control type.

### **Editing Groups**

The auto logic designates the registered devices as a group and controls them by group. The following explains how to create groups and how to edit the created groups.

#### **Adding Groups**

You can create a group as follows.

- In the main menu, click(touch) the [AutoLogic > Peak Control] menu icons.
- 2. Click(Touch) the [Edit Group] button.
  - · The screen converts to Edit Group.
- Click(Touch) the [Add Group] button.

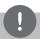

#### **Notes**

By click(touch)ing **[Apply default group]**, you can create a group automatically based on the group and indoor unit configuration set in the Device Management menu.

- **4.** When the window to input a group name is displayed, enter a group name and click(touch) the **[Confirm]** button.
  - · The group is added to the group list.

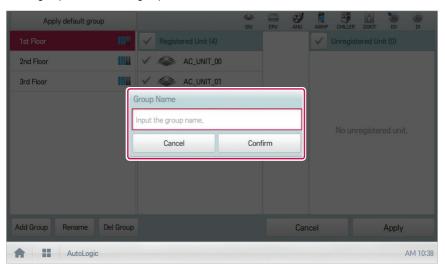

5. In the group list, click(touch) the group added in Step 4.

- 6. In the non-registered device area, click(touch) a device to add to the new group and click(touch) the [Add] button.
  - · The selected device is moved to the registered device area.

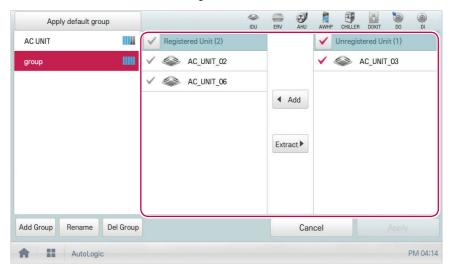

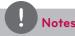

Peak control is only limited to indoor devices, therefore you cannot register other devices such as the ERV, AHU or AWHP.

7. To complete group creation, click(touch) the [Apply] button.

### **Changing Group Name**

You can change the name of a registered group as follows.

- 1. In the main menu, click(touch) the [AutoLogic > Peak Control] menu icon.
- 2. Click(Touch) the [Edit Group] button.
  - · The screen converts to Edit Group.
- 3. In the group list, click(touch) a group whose name you want to change and click(touch) the [Rename] button.

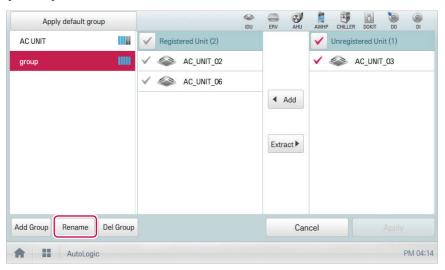

- 4. Enter a new group name and click(touch) the [Confirm] button.
  - · The group name is now changed.
- 5. To complete group rename, click(touch) the [Apply] button.

# **Deleting Groups**

You can delete a registered group.

- 1. In the main menu, click(touch) the [AutoLogic > Peak Control] menu icon.
- 2. Click(Touch) the [Edit Group] button.
  - · The screen converts to Edit Group.
- 3. In the group list, click(touch) a group to be deleted and click(touch) the [Del Group] button.

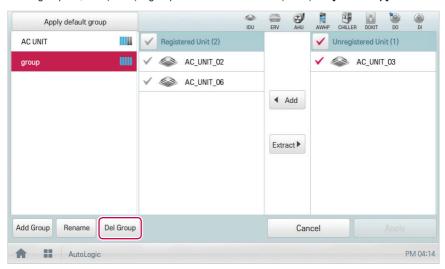

- 4. When you are prompted to confirm the deletion, click(touch) [Confirm].
  - The selected group is deleted and the tab removed.

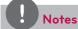

- The group configured in Peak Control is also applied to Demand Control.
- If you change the group configuration in the device management menu, the group configured in Peak Control is initialized.

# Configuring Peak Control

You can configure Peak Control as follows.

- 1. In the main menu, click(touch) the [AutoLogic > Peak Control] menu icon.
- 2. Select the control status in the control configuration area.

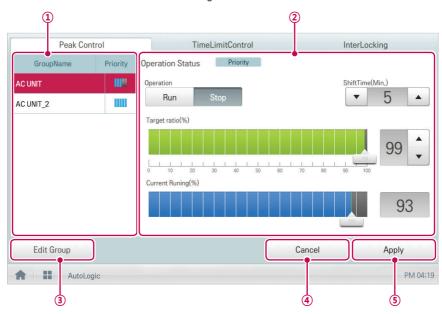

|      |                                 | Description                                                                                                    |
|------|---------------------------------|----------------------------------------------------------------------------------------------------|
| 1 (  | Group List                      | Displays the device group list and group priority.                                                                                                    |
| ② Cc | Control<br>onfiguration<br>Area | Configures Peak Control configuration and details.  • Operation Status  - Can be configured in [Environment > Advance Setting].  - Priority Control: Control based on group priority  - Outdoor Unit Control: Controls based on outdoor |

| Number | Item                             | Description                                                                                                    |
|--------|----------------------------------|----------------------------------------------------------------------------------------------------|
| 2      | Control<br>Configuration<br>Area | (Operation Status - Priority Control selected)  • Operation  - [Run] Button: Operates the device.  - [Stop] Button: Stops the operation of the device.  • Shift Time(Min.): Click(Touch) [▲]/[▼] to set the time in minutes to force the operation to switch over.  • Target ratio(%): Click(Touch) [▲]/[▼] or drag to set the target rate.  • Current Running(%): Displays the current rate.  (Operation Status - Outdoor unit capacity control selected)  • Operation  - [Run] Button: Operates the device.  - [Stop] Button: Stops the operation of the device.  • Target ratio(%): Click(Touch) [▲]/[▼] or drag to set the target rate. |
| 3      | [Edit Group]<br>Button           | Edit a control group.                                                                                                    |
| 4      | [Cancel] Button                  | Cancels control configuration.                                                                                                    |
| (5)    | [Apply] Button                   | Applies control configuration.                                                                                                    |

<sup>3.</sup> To complete configuration, click(touch) the **[Apply]** button.

# Configuring Priority

- 1. In the main menu, click(touch) the [AutoLogic > Peak Control] menu icon.
- 2. In the group list, click(touch) the priority icon ( ) of the group in question and then select a desired priority.

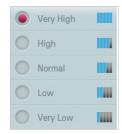

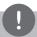

# **Notes**

Basically, a newly added group has the highest priority. If a group is added, re-configure the priority for all groups.

# Checking Peak Control Status

You can check the Peak Control configuration status as follows.

- 1. In the main menu, click(touch) the [AutoLogic > Peak Control] menu icon.
- 2. Check how Peak Control is configured.

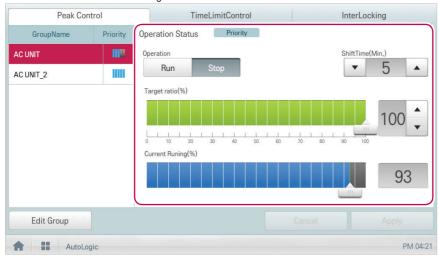

# **Demand Control**

After observing changes in power consumption, this feature can prevent power consumption from exceeding a set limit. If you set the demand control and the program predicts that power consumption will exceed that limit, it will begin deactivating less important devices to save energy.

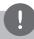

### **Notes**

- For demand, depending on the installation site specifications, either the peak control or demand control functions can be selected. Go To Environment > Advance Setting > Peak/ Demand Settings and select a desired control type.
- For outdoor capacity control, depending on the installation site specifications, either the peak control or demand control functions can be selected.
- In the Demand Control menu, you can only check the Demand Control status. You cannot configure the operation, operation switchover cycle, desired rate, current rate, etc.

# Checking Demand Control Status

You can check the Peak Control configuration status as follows.

- 1. In the main menu, click(touch) the [AutoLogic > Demand Control] menu icon.
- 2. Check how Demand Control is configured.

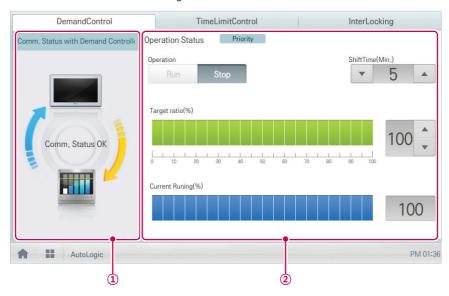

| Number | Item                                      | Description                                                                                                    |
|--------|-------------------------------------------|----------------------------------------------------------------------------------------------------|
| 1      | Comm. Status<br>with Demand<br>Controller | Displays the communication status between demand controller and Central Controller.                                                                                                    |
| 2      | Control<br>Configuration<br>Area          | Checks the demand configuration details.  Operation Status  Can be configured in [Environment > Advance Setting].  Priority Control: Control based on group priority  Outdoor Unit Control: Controls based on outdoor unit capacity limit. |

| Number | Item                             | Description                                                                                                    |
|--------|----------------------------------|----------------------------------------------------------------------------------------------------|
| 2      | Control<br>Configuration<br>Area | <ul> <li>(Operation Status - Priority Control selected)</li> <li>Operation <ul> <li>[Operate] Button: Operates the device.</li> <li>[Stop] Button: Stops the operation of the device.</li> </ul> </li> <li>Shift Time(Min.): The cycle by which the operation switches over.</li> <li>Target ratio(%): Displays the target operation rate.</li> <li>Current Running(%): Displays the current rate.</li> </ul> <li>(Operation Status - Outdoor unit capacity control selected) <ul> <li>Operation</li> <li>[Run] Button: Operates the device.</li> <li>[Stop] Button: Stops the operation of the device.</li> </ul> </li> <li>Target ratio(%): Displays the target operation rate.</li> |

# **Time-limit Operation**

The time-limit operation is to limit the amount of time the devices (indoor unit, ERV, DOKITs, AWHP, and AHU) are running individually. By setting the device operation time in advance, you can control for how long a device works and have it stop automatically.

#### **Editing Groups**

The auto logic designates the registered devices as a group and controls them by group. The following explains how to create groups and how to edit the created groups.

#### **Adding Groups**

You can create a group as follows.

- 1. In the main menu, click(touch) the [AutoLogic > TimeLimitControl] menu icon.
- 2. Click(Touch) the [Edit Group] button.
  - The screen converts to Edit Group.
- 3. Click(Touch) the [Add Group] button.

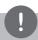

#### **Notes**

By click(touch)ing **[Apply default group]**, you can create a group automatically based on the group and indoor unit configuration set in the Device Management menu.

- 4. When the window to input a group name is displayed, enter a group name and click(touch) the [Confirm] button.
  - The group is added to the group list.

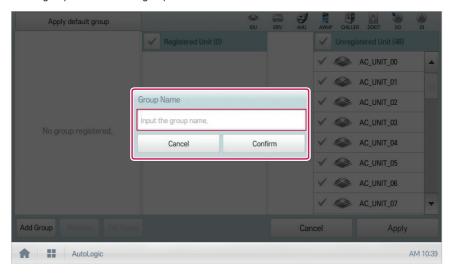

- 5. In the group list, click(touch) the group added in Step 4.
- 6. In the non-registered device area, click(touch) a device to add to the new group and click(touch) [Add] button.
  - · The selected device is moved to the registered device area.

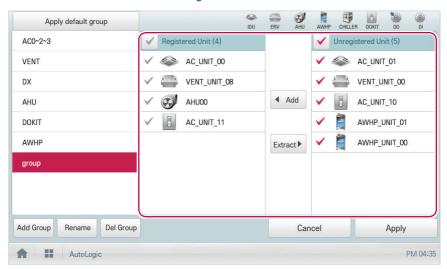

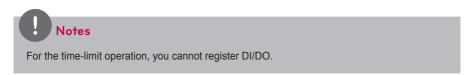

7. To complete group creation, click(touch) the [Apply] button.

### **Changing Group Name**

You can change the name of a registered group as follows.

- 1. In the main menu, click(touch) the [AutoLogic > TimeLimitControl] menu icon.
- 2. Click(Touch) the [Edit Group] button.
  - The screen converts to Edit Group.
- In the group list, click(touch) a group whose name you want to change and click(touch) the [Rename] button.

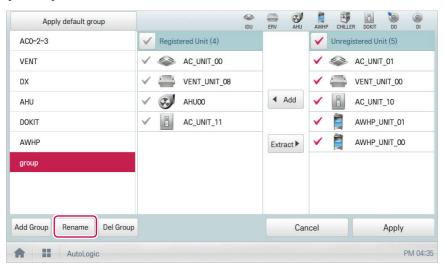

- 4. Enter a new group name and click(touch) the [Confirm] button.
  - · The group name is now changed.
- 5. To complete group rename, click(touch) the [Apply] button.

# **Deleting Groups**

You can delete a registered group.

- 1. In the main menu, click(touch) the [AutoLogic > TimeLimitControl] menu icon.
- 2. Click(Touch) the [Edit Group] button.
  - · The screen converts to Edit Group.
- 3. In the group list, click(touch) a group to be deleted and click(touch) the [Del Group] button.

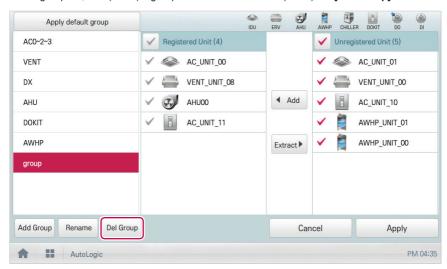

- 4. When you are prompted to confirm the deletion, click(touch) [Confirm].
  - The selected group is deleted and the tab removed.
- 5. To complete group delete, click(touch) the [Apply] button.

# Configuring Time-Limit Operation

- 1. In the main menu, click(touch) the [AutoLogic > TimeLimitControl] menu icon.
- 2. In the group configuration status area, click(touch) a group to be controlled.
  - The device list, status information, and condition details of the group are displayed.

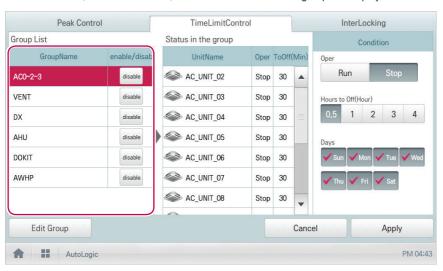

3. Select the control status in the conditions configuration area.

| Item               | Description                                                                                                    |
|--------------------|----------------------------------------------------------------------------------------------------|
| Oper               | Choosing whether to run Time-Limit Operation  • [Run] Button: Run the time-limit operation.  • [Stop] Button: Stops the time-limit operation.         |
| Hours to Off(Hour) | Select the operation time limit of an operation group.     The devices included in the group operates for the selected time then stops automatically. |
| Days               | Select a day on which to run the time-limit operation.                                                                                                |

- **4.** To run the time-limit operation on the group, in the group configuration operation status area, click(touch) the **[disable]** button.
  - · The button changes to [enable].

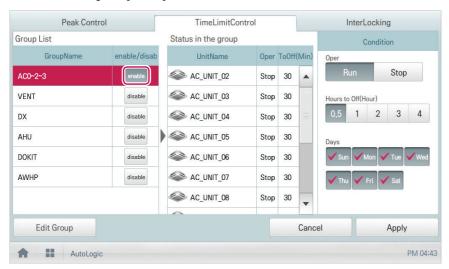

5. To complete the configuration, click(touch) the [Apply] button.

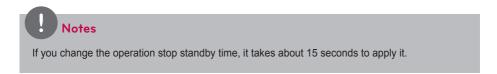

# InterLocking

You can integrate the system with external devices, like remote shutdown, to halt the operation of all indoor units and ERV. For InterLocking, you should create a pattern for devices and apply the control configuration. The following explains how to create and manage a pattern and control device integration.

#### Managing Pattern

The following explains how to register integrated devices as a pattern and how to modify or delete a registered pattern.

### Adding Pattern

You can add a pattern as follows.

- 1. In the main menu, click(touch) the [AutoLogic > InterLocking] menu icon.
- 2. Click(Touch) the [Add] button.
  - · A window to create a pattern is displayed.
- 3. Type a new pattern name in the pattern name input window.

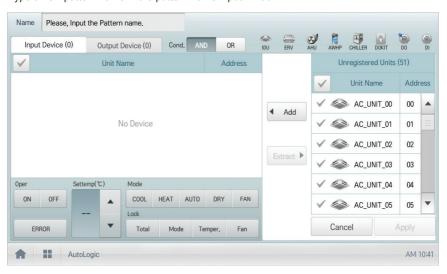

4. Click(Touch) the [Input Device] tab.

In the non-registered device area, click(touch) a device to be registered and click(touch) the [Add] button.

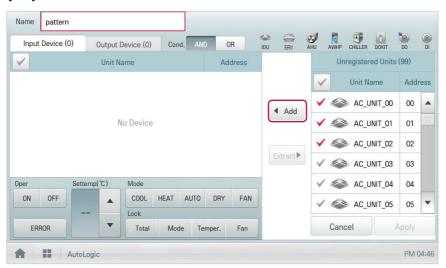

- 6. In the input device list, click(touch) the device you want to trigger control.
- 7. Select a control status in the control configuration area.
- 8. Click(Touch) the [Output Device] tab.
- In the non-registered device area, click(touch) a device to be registered and click(touch) the [Add] button.

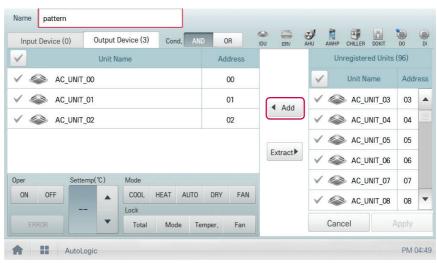

10. In the output device list, click(touch) the device you want to control.

- 11. Select a control status in the control configuration area.
- 12. To complete the adding of a pattern, click(touch) the [Apply] button.

#### **Editing Pattern**

You can edit a pattern as follows.

- 1. In the main menu, click(touch) the [AutoLogic > InterLocking] menu icon.
- 2. Select a pattern and click(touch) the [Edit] button.
  - · The pattern editing screen opens.
- 3. Modify the pattern configuration information and click(touch) the [Apply] button.

# **Deleting Pattern**

You can delete a pattern as follows.

- 1. In the main menu, click(touch) the [AutoLogic > InterLocking] menu icon.
- 2. Select a pattern to be deleted and click(touch) the [Delete] button.
- 3. When you are prompted to confirm the deletion, click(touch) [Confirm].
  - · The selected pattern is deleted.

## Checking InterLocking

- 1. In the main menu, click(touch) the [AutoLogic > InterLocking] menu icon.
- 2. Click(Touch) a pattern for which you want check the device integration.
  - The device integration status for the pattern is displayed.

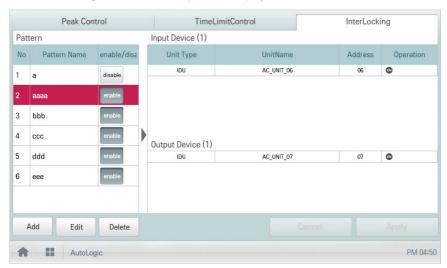

## **Statistics**

The following explains how to use statistics and graphs to check the power consumption and operation time of a device.

## **Statistics Screen Composition and Features**

The following explains the statistics screen composition and features.

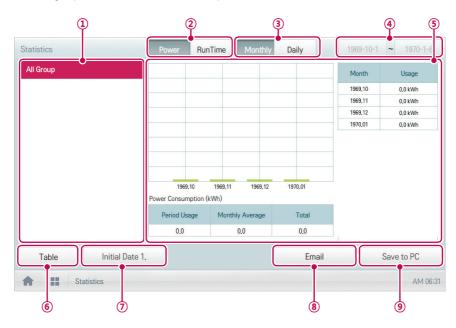

| Number | Item             | Description                                                                                                    |
|--------|------------------|----------------------------------------------------------------------------------------------------|
| 1      | Group List       | Displays the device group list.                                                                                                    |
| 2      | Statistics Items | <ul> <li>[Power] Button: You can check the power consumption of each group and total power consumption.</li> <li>[RunTime] Button: You can check the operating time and the total operating time of indoor units in each group.</li> </ul> |
| 3      | Query Unit       | [Monthly] Button: Queries on monthly consumption within the last four months.     [Daily] Button: Queries on daily consumption within the query period.                                                                                    |

| Number Item                                                                                                    |                                    | Description                                                                                                    |  |
|----------------------------------------------------------------------------------------------------|------------------------------------|----------------------------------------------------------------------------------------------------|--|
| 4                                                                                                    | Query Period<br>Selection Area     | Selects the period for which you want to query statistics details for daily.     The start date should be no more than 31days before the end date.                                             |  |
| (5)                                                                                                    | Displays Statistics<br>Information | Statistics data per period: Displays power consumption per unit of query or operation time statistics and graphs.     Power consumption: Displays power consumption and use time.              |  |
| 6                                                                                                    | [ <b>Table]/[Graph]</b><br>Button  | Converting Statistics Data View  Table: Views the queried statistics data in a table format.  Graph: Views the queried statistics data in a graphic format.                                    |  |
| 7                                                                                                    | [Initial Date]<br>Button           | Selects Statistics Reference Date.     Move to Settings > General Settings > Statistics Reference Date.                                                                                        |  |
| 8                                                                                                    | [Email] Button                     | <ul> <li>ACP, ACP Lonworks, AC Smart Premium: Sends<br/>the queried statistics data to the Email address<br/>registered in the Preference menu.</li> <li>ACP BACnet: Not supported.</li> </ul> |  |
| • ACP, ACP Lonworks: Save the statistic PC.  [Save to PC] or [Save to USB]  • ACP, ACP Lonworks: Save the statistic PC. |                                    | <ul> <li>AC Smart Premium (Web): Save the statistics data to a PC.</li> <li>AC Smart Premium (Controller): Save the statistics data to a USB memory stick.</li> </ul>                          |  |

## **Querying Statistics**

You can query the power consumption of a device or operation time statistics data as follows.

- 1. In the main menu, click(touch) the [Statistics] menu icon.
- 2. Click(Touch) the device group you want from the group list.
- 3. Click(Touch) the button of the statistics item you want.
  - [Power] Button: You can check the power consumption of each group and total power consumption.
  - [RunTime] Button: You can check the operating time and the total operating time of indoor units in each group.

- 4. In the query period selection area, click(touch) the date button and [+]/[-] button to select the desired period.
  - The start date should be no more than 31days for daily before the end date. The query period for monthly is automatically fixed to the last four months.
- 5. Check the statistics details in the statistics information display area.
  - To change the statistics information view type, click(touch) the **[Table]** or **[Graphic]** button.

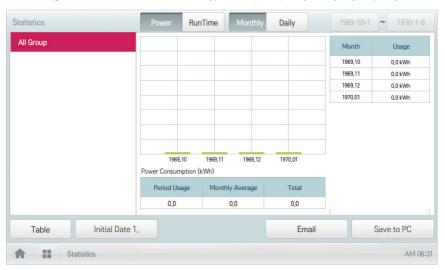

6. To send the statistics data by email, click(touch) the [Email] button. To save it to a PC or a USB memory stick, click(touch) the [Save to PC] or [Save to USB] button.

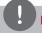

#### **Notes**

The statistics data is stored up to 6 months.

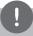

#### **Notes**

- · Devices which can query the Run Time: Indoor units
- Devices which can query the Power consumption: devices which can be used with the PDI (For further information about the devices can be used with the PDI, please refer to the PDI manual.)

# Report

The following explains how to query the device control information or error information.

## Report screen composition and features

The following explains the report screen composition and features.

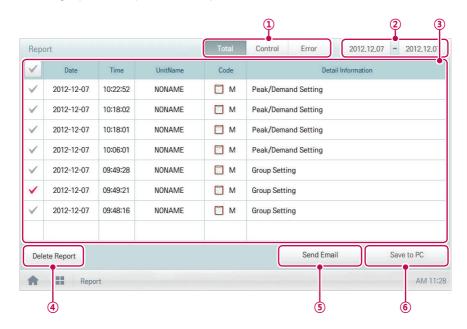

| Number | Item                                                                     | Description                                                                                                    |
|--------|--------------------------------------------------------------------------|----------------------------------------------------------------------------------------------------|
| 1      | Report Items                                                             | Selects report query items.  Items [Total] Button: Queries all reports regarding control and error.  Control] Button: Queries control related reports only.  Items [Error] Button: Queries error related reports only. |
| 2      | Query Period<br>Selection Area                                           | Selects the period for which you want to query report details.     The starting date should be no more than three months from the ending date.                                                                         |
| 3      | Report detail display area Displays the reports related to control and e |                                                                                                    |
| 4      | [Delete Report]<br>Button                                                | Deletes the selected report.                                                                                                    |

| Number | Item                                       | em Description                                                                                                    |  |
|--------|--------------------------------------------|----------------------------------------------------------------------------------------------------|--|
| (5)    | [Send Email] Button                        | ACP, ACP Lonworks, AC Smart Premium: Sends the queried reports to the Email address registered in the Preference menu.     ACP BACnet: Not supported.                                                                                           |  |
| 6      | [Save to PC] or<br>[Save to USB]<br>button | <ul> <li>ACP, ACP Lonworks: Save the reports to a PC.</li> <li>AC Smart Premium (Web): Save the reports to a PC.</li> <li>AC Smart Premium (Controller): Save the reports to a USB memory stick.</li> <li>ACP BACnet: Not supported.</li> </ul> |  |

## **Querying Report**

You can query the device control or error report as follows.

- 1. In the main menu, click(touch) the [Report] menu icon.
- 2. In the report item, click(touch) an item for which you want to query a report.
  - [Total] Button: Queries all reports regarding control and error.
  - · [Control] Button: Queries control related reports only.
  - · [Error] Button: Queries error related reports only.
- In the query period selection area, click(touch) the date button and [+]/[-] button to select the
  desired period.
  - · The starting date should be no more than three months from the ending date.
- 4. Check the report details in the report detail display area.

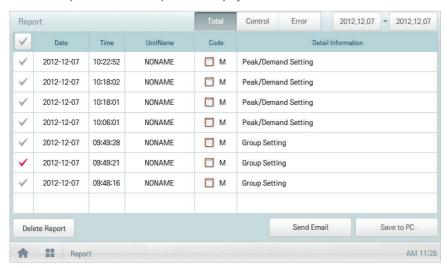

 To send the report detail by email, click(touch) the [Send Email] button. To save it to a PC or a USB memory stick, click(touch) the [Save to PC] or [Save to USB] button.

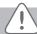

#### Caution

You can query up to 200 reports and email/save to USB memory up to 300 reports. Up to 5000 reports are stored.

# Installing

You can add a device or change the settings of a registered device.

## **Registering Device**

After installing Central Controller, log into Central Controller to register the devices to be connected.

Central Controller can register a device by using one of two methods.

- · Registering Device Automatically
- · Registering Device Manually

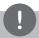

#### Notes

To register a device on Central Controller, you should login with administrator permissions. If you have logged in already with standard user permissions, you cannot proceed with this process any further.

#### Registering Device Automatically

Devices connected to Central Controller are automatically searched for and registered. You can register a device automatically as follows.

- 1. In the main menu, click(touch) the [Installing] menu icon.
- 2. Click(Touch) the [Installing] tab.
- 3. Click(Touch) the [Auto Search] button.

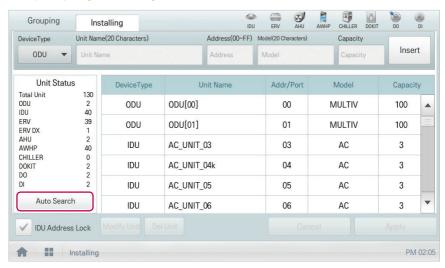

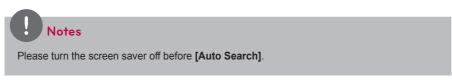

- 4. When you are prompted to confirm the setting, click(touch) [Confirm].
  - It takes 5 to 10 minutes to register a device automatically. Please turn the screen saver off before [Auto Search]

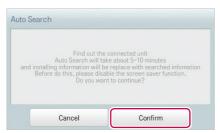

- 5. To save the searched devices, click(touch) the [Apply] button.
  - Device registration is completed. 2 DIs and 2 DOs are always added to the Unit Status area as they are part of the Central Controller hardware.

#### Registering Device Manually

Devices connected to Central Controller can be registered by the user by entering relevant information. You can register a device manually as follows.

- 1. In the main menu, click(touch) the [Installing] menu icon.
- 2. Click(Touch) the [Installing] tab.
- 3. Type the device information and click(touch) the [Insert] button.

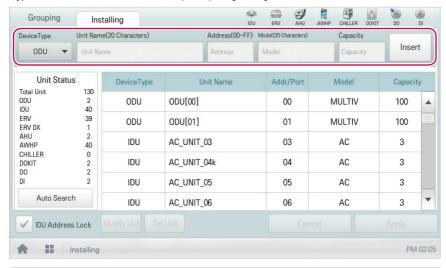

| Item                         | Description                                                                                                    |  |
|------------------------------|----------------------------------------------------------------------------------------------------|--|
| Device Type                  | Selects a device type.  IDU(indoor unit,), ODU(Outdoor unit,), ERV(Energy Recovery Ventilator), ERV DX(Direct Expansion Energy Recovery Ventilator), DI/DO, DOKIT, AWHP, or AHU                                       |  |
| Unit Name<br>(20 Characters) | Enter the device name.  • Up to 20 characters.                                                                                                    |  |
| Address<br>(00-FF)           | Type the central control of the device.  A central control value is a number between 00 and FF. You cannot type the same value for similar devices.  You cannot enter a duplicate value for indoor devices and DOKIT. |  |
| Model<br>(20 Characters)     | Type the device model.  • Up to 20 characters.                                                                                                    |  |

| Item                  | Description                                                                                                    |
|-----------------------|----------------------------------------------------------------------------------------------------|
| Capacity<br>(5-digit) | Type the maximum power consumption of the device.  Up to 5 characters.  The power consumption value of the actual device cannot exceed the input value. |

- 4. To save the device, click(touch) the [Apply] button.
  - · Device registration is completed.

#### **Changing Device**

You can change the settings of registered devices.

- 1. In the main menu, click(touch) the [Installing] menu icon.
- 2. Click(Touch) the [Installing] tab.
- 3. Click(Touch) a device to be changed in the device list.
  - The device information is displayed in the device information input box.
- 4. Type the device information and click(touch) the [Modify Unit] button.
  - The changed device information is applied.
- 5. To save a change, click(touch) the [Apply] button.

### **Deleting Device**

Follow these steps to delete a device from the list.

- 1. In the main menu, click(touch) the [Installing] menu icon.
- Click(Touch) the [Installing] tab.
- 3. In the device list, click(touch) a device to be deleted and click(touch) the [Del Unit] button.
- 4. When you are prompted to confirm the deletion, click(touch) [Confirm].
  - · The selected device is deleted from the list.
- 5. To save a change, click(touch) the [Apply] button.

### **Managing Device**

The following explains how to manage the information for a device added to the system.

## Adding Groups

Follow these steps to add a new group.

- 1. In the main menu, click(touch) the [Installing] menu icon.
- 2. Click(Touch) the [Grouping] tab.
- 3. Click(Touch) the [Add Group] button.
- 4. When the window to type a group name is displayed, enter a group name and click(touch) the **[Confirm]** button.
  - · The group is added to the group list.

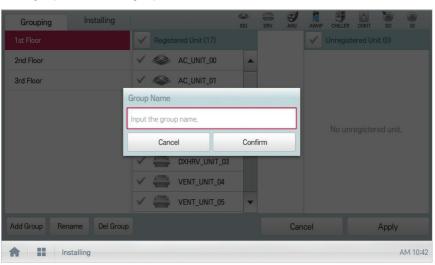

5. In **Grouping**, click(touch) the group added in Step 4.

- 6. In the non-registered device area, click(touch) a device to add to the new group and click(touch) the [Add] button.
  - · The selected device is moved to the registered device area.

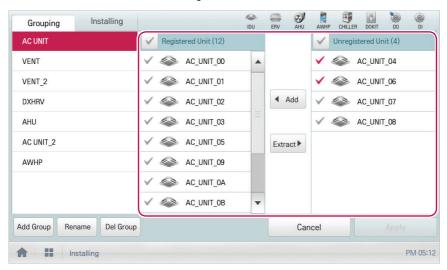

- 7. To complete group creation, click(touch) the [Apply] button.
  - When all non-registered devices are registered, the **[Apply]** button is enabled.

#### Changing Group Name

You can change the name of a registered group as follows.

- 1. In the main menu, click(touch) the [Installing] menu icon.
- 2. Click(Touch) the [Grouping] tab.
- 3. In the device management list, click(touch) a group whose name you want to change and click(touch) the [Rename] button.

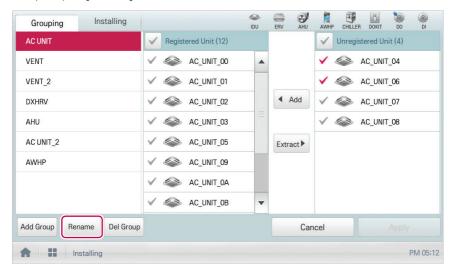

- 4. Enter a new group name and click(touch) the [Confirm] button.
  - · The group name is changed.

## **Deleting Groups**

You can delete a registered group.

- 1. In the main menu, click(touch) the [Installing] menu icon.
- 2. Click(Touch) the [Grouping] tab.
- In the device management list, click(touch) a group to be deleted and click(touch) the [Del Group] button.

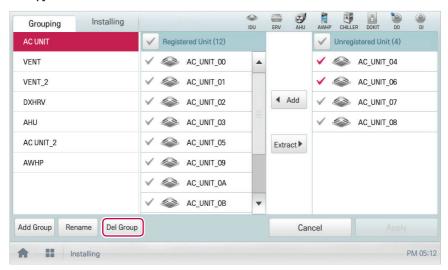

- 4. When you are prompted to confirm the deletion, click(touch) [Confirm].
  - The selected group is deleted and the tab removed.

## **Environment**

The following explains how to configure the system environment for user convenience and how to check an already configured environment.

| General Setting  |  |
|------------------|--|
| Advanced Setting |  |
| Customer Setting |  |
| E-Mail Setting   |  |
| TMS Setting      |  |
| Channel Setting  |  |

| General Setting  |  |
|------------------|--|
| Advanced Setting |  |
| Customer Setting |  |
| E-Mail Setting   |  |
| TMS Setting      |  |
| Channel Setting  |  |

<ACP>

<ACP Lonworks>

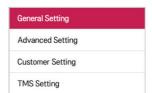

<ACP BACnet>

| General Setting  |  |
|------------------|--|
| Screen Setting   |  |
| Advanced Setting |  |
| Customer Setting |  |
| Network Setting  |  |
| E-Mail Setting   |  |
| TMS Setting      |  |
| Channel Setting  |  |

<AC Smart Premium>

| Item             | ACP | ACP Lonworks | ACP BACnet | AC Smart<br>Premium |
|------------------|-----|--------------|------------|---------------------|
| General Setting  | 0   | 0            | 0          | 0                   |
| Screen Setting   | X   | X            | X          | 0                   |
| Advance Setting  | 0   | 0            | 0          | 0                   |
| Customer Setting | 0   | 0            | 0          | 0                   |
| Network Setting  | X   | X            | X          | 0                   |
| E-Mail Setting   | 0   | 0            | X          | 0                   |
| TMS Setting      | 0   | 0            | 0          | 0                   |
| Channel Setting  | 0   | 0            | Х          | 0                   |

## **General Setting**

The following explains how to configure the general system environment.

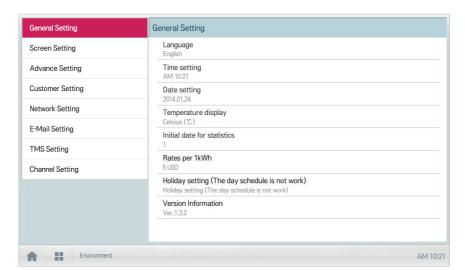

| Item                                                 | Description                                                                                                    |
|------------------------------------------------------|----------------------------------------------------------------------------------------------------|
| Language                                             | Configures the language displayed on the screen<br>(한국어(Korean)/ English/ Italiano/ Españo/ Português/ русский<br>язык/ Français/ Deutsch Sprache/ Türkçe/ Język Polski) |
| Time setting                                         | Configures system time.                                                                                                    |
| Date setting                                         | Configures system date.                                                                                                    |
| Temperature display                                  | Configures the temperature unit.                                                                                                    |
| Initial date for statistics                          | Configures the reference date for querying statistical data.                                                                                                    |
| Rates per 1kWh                                       | Configures the charge per 1kWh and currency.                                                                                                    |
| Holiday setting<br>(The day schedule is<br>not work) | Selects the days for which schedules are not be applied.                                                                                                    |
| Version Information                                  | Displays the current software version.                                                                                                    |

## Language

Configures the language displayed on the screen.

- 1. In the main menu, click(touch) the [Environment] menu icon.
- 2. In the settings list, click(touch) General Setting.
- 3. In the detailed settings list, click(touch) Language.
- 4. Click(Touch) a language you want.
  - The selected language is applied as the system language.

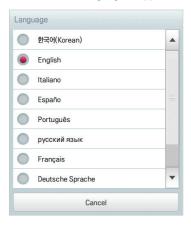

### Time setting

You can configure the time used for the system as follows.

- 1. In the main menu, click(touch) the [Environment] menu icon.
- 2. In the Settings list, click(touch) General Setting.
- 3. In the detailed settings list, click(touch) Time setting.
- 4. Apply the current time and click(touch) the [Apply] button.
  - Click(Touch) [+]/[-] button to select the time.
  - Click(Touch) the [AM]/[PM] button to select before or after midday.

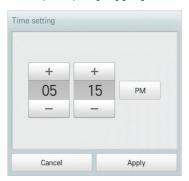

#### Date setting

You can configure the date used for the system as follows.

- 1. In the main menu, click(touch) the [Environment] menu icon.
- 2. In the Settings list, click(touch) General Setting.
- 3. In the detailed settings list, click(touch) Date setting.
- 4. Modify the pattern configuration information and click(touch) the [Apply] button.
  - Use [+]/[-] button to select a date.

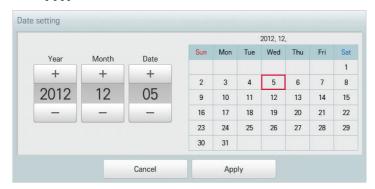

#### Temperature display

You can select a temperature system as follows.

- 1. In the main menu, click(touch) the [Environment] menu icon.
- 2. In the Settings list, click(touch) General Setting.
- 3. In the detailed settings list, click(touch) Temperature display.
- 4. Click(Touch) the temperature system you want.
  - When selecting the Celsius system, in the **Minimum Celsius**(°C) **Temperature** window, click(touch) the minimum temperature.

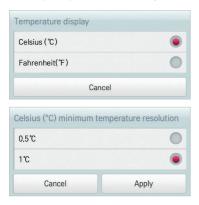

#### Initial date for statistics

Statistics Reference Date is the date for calculating the indoor unit's operation time by month. The operation time from this date through the previous date to the same date of the next month is calculated and provided as statistical data. You can configure Statistics Reference Date as follows.

- 1. In the main menu, click(touch) the [Environment] menu icon.
- 2. In the Settings list, click(touch) General Setting.
- 3. In the detailed settings list, click(touch) Initial date for statistics.
- 4. [+]/[-] button to select a date you want and [Apply] button.

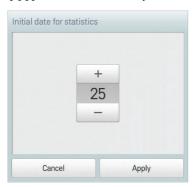

#### Rates per 1kWh

You can configure the charge per kWh and the currency as follows.

- 1. In the main menu, click(touch) the [Environment] menu icon.
- 2. In the Settings list, click(touch) General Setting.
- 3. In the detailed settings list, click(touch) Rates set.
- 4. Configure the charge/kWh configuration information and click(touch) [Apply] button.
  - · rates per(1kWh): Charge per 1kWh.
  - Currency: Click(Touch) [▼] button to select the desired currency.

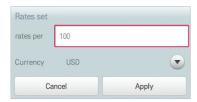

### Holiday setting(The day schedule is not work)

The following explains how to register an exception date or how to delete a registered date.

#### Adding Exception Date

You can add a desired exception date as follows.

- 1. In the main menu, click(touch) the [Environment] menu icon.
- 2. In the Settings list, click(touch) General Setting.
- In the detailed settings list, click(touch) Holiday setting(Days in which the schedule is ignored).
  - · The Exception Date Configuration window opens.

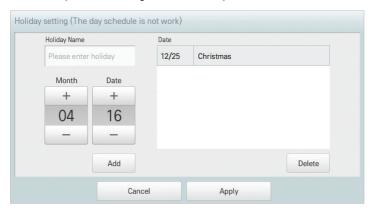

- 4. Type a name for the exception date in the exception date input box.
- [+]/[-] button to select an exception date.
- 6. To add the selected exception date, click(touch) [Add].
  - · The exception date is registered on the exception date list.
- 7. To complete Exception Date Configuration, click(touch) the [Apply] button.

#### **Deleting Exception Date**

You can delete a registered exception date as follows.

- 1. In the main menu, click(touch) the [Environment]menu icon.
- 2. In the Settings list, click(touch) General Setting.
- In the detailed settings list, click(touch) Holiday setting(Days in which the schedule is ignored).
  - · The Exception Date Configuration window opens.

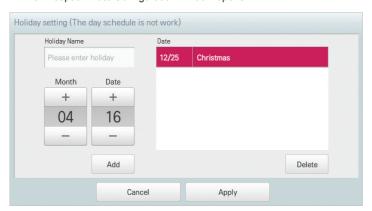

- 4. Click(Touch) an exception date in the exception date list, and click(touch) the [Delete] button.
- 5. To complete Exception Date Configuration, click(touch) the [Apply] button.

#### **Version Information**

You can check the current version of the software as follows.

- 1. In the main menu, click(touch) the [Environment] menu icon.
- 2. In the Settings list, click(touch) General Setting.
- 3. In the detailed settings list, click(touch) Version Information.
  - · The current version of the system is displayed in a popup window.

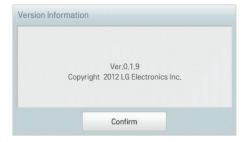

## Screen Setting (AC Smart Premium Only)

The following explains how to configure the use environment regarding the product screen.

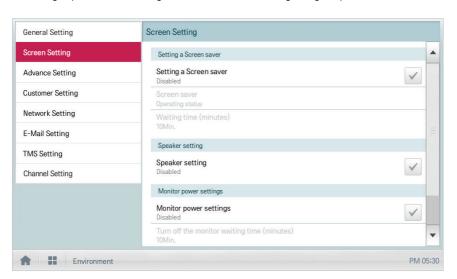

| Item                                       | Description                                                                   |
|--------------------------------------------|-------------------------------------------------------------------------------|
| Setting a Screen saver                     | Determines whether to use a screen saver                                      |
| Screen saver                               | Configures information to be displayed on the screen saver (operation status) |
| Waiting time (minutes)                     | Select the standby time that the screen saver waits before operation.         |
| Speaker setting                            | Determines whether to use a speaker                                           |
| Monitor power settings                     | Determines whether to use monitor power-off function                          |
| Turn off the monitor waiting time(minutes) | Selects the standby time that the monitor waits before turn-off               |
| Calibrating the Screen                     | Screen calibration for accurate click(touch)                                  |

## Setting a Screen saver

You can configure the screen saver as follows.

- 1. In the main menu, click(touch) the [Environment] menu icon.
- 2. In the Settings list, click(touch) Screen Setting.
- 3. In the detailed settings list, click(touch) Setting a Screen saver.
  - Enable, the check box turns red and the Screen Saver and Waiting time (minutes) are enabled.

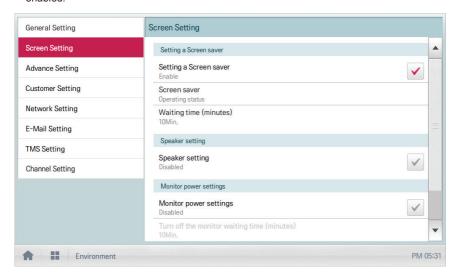

### Waiting time (minutes)

You can configure the standby time that the screen saver waits before operation.

- 1. In the main menu, click(touch) the [Environment] menu icon.
- 2. In the Settings list, click(touch) Screen Setting.
- 3. In the detailed settings list, click(touch) the Waiting time (minutes).
- 4. In the Standby Time Configuration window, click(touch) the standby time.

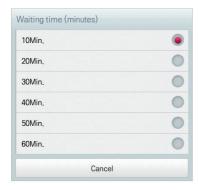

## Speaker setting

You can configure the speaker setting as follows.

- 1. In the main menu, click(touch) the [Environment] menu icon.
- 2. In the setting list, click(touch) Screen Setting.
- 3. In the detailed settings list, click(touch) Speaker setting.
  - Enable, the check box turns red and the Speaker is enabled.

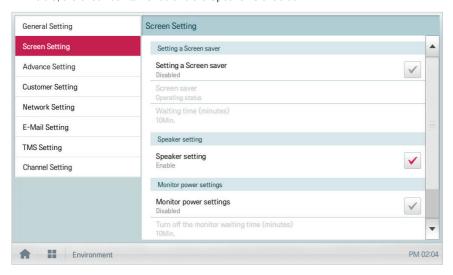

#### Monitor power settings

You can configure the monitor to turn off automatically, if the click(touch) screen is not used for a certain period of time. You can configure this function as follows.

- 1. In the main menu, click(touch) the [Environment] menu icon.
- 2. In the Settings list, click(touch) Screen Setting.
- 3. In the detailed settings list, click(touch) Monitor power settings.
  - Enable, the check box turns red and Turn off the monitor waiting time (minutes) is enabled.

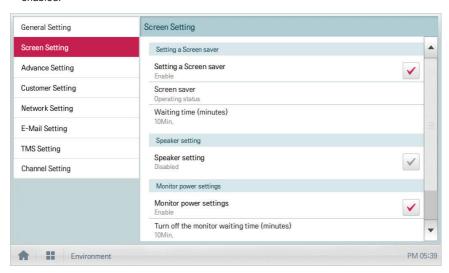

#### Turn off the monitor waiting time (minutes)

You can configure the monitor to turn off automatically, if the click(touch) screen is not used for a certain period of time, as follows.

- 1. In the main menu, click(touch) the [Environment] menu icon.
- In the Settings list, click(touch) Screen Setting.
- 3. In the detailed settings list, click(touch) Turn off the monitor waiting time (minutes).
- 4. Click(Touch) the standby time you desire.

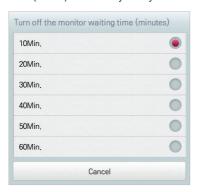

#### Calibrating the Screen

You can calibrate the screen for accurate click(touch) response as follows.

- 1. In the main menu, click(touch) the [Environment] menu icon.
- In the Settings list, click(touch) Screen Setting.
- 3. In the detailed settings list, click(touch) Calibrating the Screen.
- 4. To start the screen calibration, click(touch) the [Start screen calibration] button.

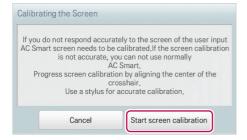

5. When the crosses appear on the screen, click(touch) the center of each to calibrate.

## **Advance Setting**

The following explains how to configure the functions necessary for device operation.

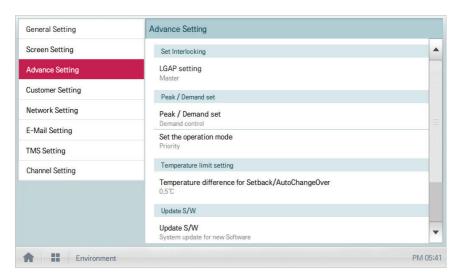

| Item                                                        | Description                                                                                                    |
|-------------------------------------------------------------|----------------------------------------------------------------------------------------------------|
| LGAP setting<br>(AC Smart Premium<br>Only)                  | Master: Central Controller is used independently.     Slave: It shares the communication line with other central controller products.  (If multiple Central Controllers are used, one should be selected as Master and the others as Slave. In slave mode, some functions of Auto Search in the Installing menu are not available.) |
| Peak/Demand set                                             | Peak Control: You can use the peak control feature in the auto logic menu. Demand Control: You can use the demand control feature in the auto logic menu.                                                                                                    |
| Set the operation mode                                      | Priority Control: In Peak/Demand Control menu, control the devices based on the priority of the group.  Outdoor Unit Capacity Control: In the Peak/Demand Control menu, control the outdoor capacity rate per unit.                                                                                                    |
| Temperature<br>difference<br>for Setback/<br>AutoChangeOver | [+]/[-] button to select the temperature gap.                                                                                                    |
| Update S/W                                                  | Software upgrade using a USB memory stick.     Complete upgrade and restart the system.                                                                                                    |
| DB backup                                                   | Backup the DB onto a USB memory stick.                                                                                                    |
| Recovery DB                                                 | Use the DB stored on the USB memory stick to restore the system.                                                                                                    |

#### LGAP setting

Central Controller can interface with another central controller to control a device. You can configure the interface type with other devices as follows.

- In the main menu, click(touch) the [Environment] menu icon.
- 2. In the Settings list, click(touch) Advance Setting.
- 3. In the detailed settings list, click(touch) **LGAP setting**.
- Click(Touch) a type you want.
  - · Master: Central Controller is used independently.
  - Slave: It shares the communication line with other central controller products.

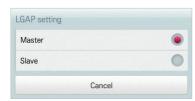

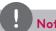

#### Notes

If multiple Central Controllers are used, one should be selected as Master and the others as Slave.

#### Peak/Demand set

You can select a control type to be used for auto logic.

- 1. In the main menu, click(touch) the [Environment] menu icon.
- 2. In the Settings list, click(touch) Advance Setting.
- 3. In the detailed settings list, click(touch) Peak/Demand set.
- 4. Click(Touch) a control type to be used for auto logic
  - · Peak Control: You can use the peak control feature in the auto logic menu.
  - Demand Control: You can use the demand control feature in the auto logic menu.

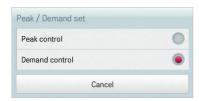

#### Set the operation mode

You can configure the operation type as follows.

- 1. In the main menu, click(touch) the [Environment] menu icon.
- 2. In the Settings list, click(touch) Advance Setting.
- 3. In the detailed settings list, click(touch) Set the operation mode.
- 4. Click(Touch) an operation type you want.

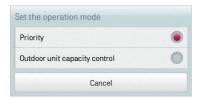

### Temperature difference for Setback/AutoChangeOver

You can configure the temperature gap for auto changeover operation.

- 1. In the main menu, click(touch) the [Environment] menu icon.
- 2. In the Settings list, click(touch) Advance Setting.
- In the detailed settings list, click(touch) Temperature difference for Setback/ AutoChangeOver.
- 4. [+]/[-] button to select a temperature gap you want and [Apply] button.

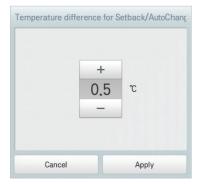

## Update S/W

You can upgrade the current version of software as follows.

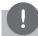

#### Notes

- To update the software, you need a USB memory stick which has patch.tar file in the ramdisk folder.
- For standard thumb drives, a USB to mini USB cable is required.
- 1. Connect the USB memory to Central Controller.
- 2. In the main menu, click(touch) the [Environment] menu icon.
- 3. In the Settings list, click(touch) Advance Setting.
- 4. In the detailed settings list, click(touch) Update S/W.
- 5. When the software update window appears, click(touch) the [Update S/W] button.
  - When the update has been completed, the program restarts.

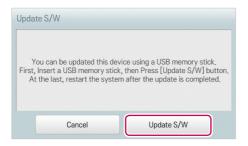

#### DB backup

You can backup the database stored in the system to USB memory as follows.

- Connect the USB memory to Central Controller.
- 2. In the main menu, click(touch) the [Environment] menu icon.
- 3. In the Settings list, click(touch) Advance Setting.
- 4. In the detailed settings list, click(touch) **DB backup**.
- 5. When the DB Backup window appears, click(touch) the [DB backup] button.

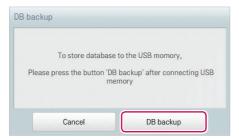

#### Recovery DB

You can use the database stored on USB memory to restore the system database.

- Connect the USB memory stick to Central Controller.
- 2. In the main menu, click(touch) the [Environment] menu icon.
- 3. In the Settings list, click(touch) Advance Setting.
- In the detailed settings list, click(touch) Recovery DB.
- 5. When the DB Recovery window appears, click(touch) the [Recovery DB] button.
  - · When the DB recovery has been completed, the program restarts.

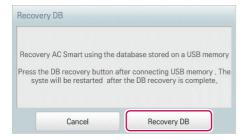

## **Customer Setting**

Only the administrator account can change user environments.

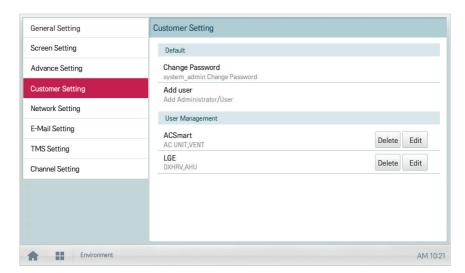

| Item            | Description                                                                   |
|-----------------|-------------------------------------------------------------------------------|
| Change Password | Only the administrator account can change the password.                       |
| Add user        | Add up to 30 new system users.                                                |
| User Management | [Delete] Button: Deletes a user.     [Edit] Button: Changes user information. |

#### Change Password

The system\_admin account password can be changed as follows.

- 1. In the main menu, click(touch) the [Environment] menu icon.
- 2. In the Settings list, click(touch) Customer Setting.
- 3. In the detailed settings list, click(touch) Change Password.
- 4. After entering the current and new passwords, click(touch) [Confirm].
  - · Current P/W: Enter the current password.
  - New P/W: Enter the new password for system\_admin..
  - Re-type P/W: Enter the new password to confirm that the new password has been entered
    correctly.

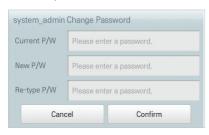

# Add user

You can add a user as follows

- 1. In the main menu, click(touch) the [Environment] menu icon.
- 2. In the Settings list, click(touch) Customer Setting.
- In the detailed settings list, click(touch) Add User.
- 4. When the system password input window appears, enter the password and click(touch) [Confirm].

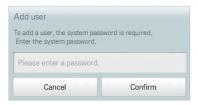

- When the Add a New User window appears, enter the user information and click(touch)[Confirm].
  - · ID: Enter the user's ID for the email server.
  - · Password: Enter the login password.
  - · Password 'Confirm': Re-enter the password.
  - · User Role: Select the user permission you want
  - · Accessable Group: Select a controllable device group

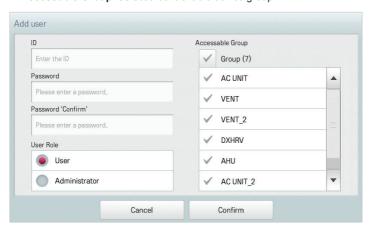

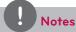

Use is limited depending on the user.

- · General user menu: Control/Monitor, Schedule, Statistics for assigned Groups/Units
- Administrator menu: Control/Monitor, Schedule, AutoLogic, Statistics, Report, Installing for all Groups/Units

### User Management

The following explains how to delete a registered user or edit user information.

## **Deleting User Information**

You can delete a registered user's information as follows.

- 1. In the main menu, click(touch) the [Environment] menu icon.
- In the Settings list, click(touch) Customer Setting.
- 3. In the user list, click(touch) the [Delete] button for the user information you want to delete.

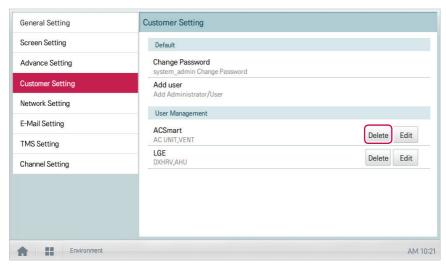

- 4. When the system password input window appears, enter the password and click(touch) [Confirm].
  - · The user information is deleted.

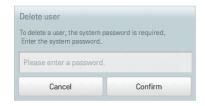

5. To complete user delete, click(touch) [Confirm].

### **Editing User Information**

You can edit a registered user's information as follows.

- 1. In the main menu, click(touch) the [Environment] menu icon.
- 2. In the Settings list, click(touch) Customer Setting.
- 3. In the user list, click(touch) the [Edit] button for the user information you want to edit.

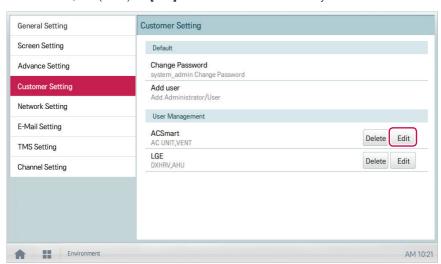

4. When the system password input window appears, enter the password, click(touch) [Confirm].

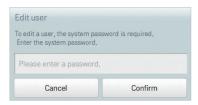

- 5. When the Edit User window appears, enter the user information and click(touch) [Confirm].
  - · The updated user information is applied.

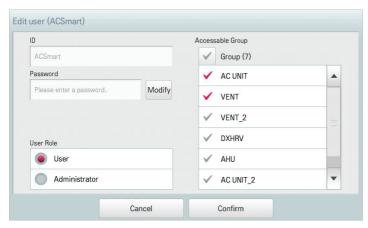

6. To complete user edit, click(touch) [Confirm].

# Network Setting (AC Smart Premium Only)

The following explains how to configure the network environment.

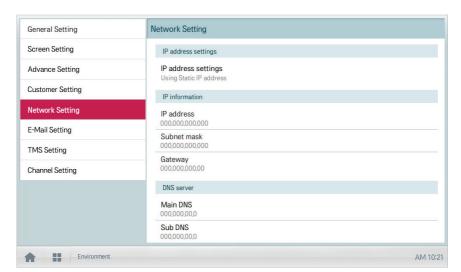

| Item                | Description                                                                                  |
|---------------------|----------------------------------------------------------------------------------------------|
| IP address settings | Select IP address allocation type.                                                           |
|                     | Get the IP address using DHCP: IP address is allocated by<br>the network automatically.      |
|                     | Using Static IP address: Get IP address from the network administrator and type it manually. |
| IP address          | Enter IP address                                                                             |
| Subnet mask         | Enter the subnet mask information for the IP address.                                        |
| Gateway             | Enter IP address of gateway.                                                                 |
| Main DNS            | Enter the IP address of main DNS server.                                                     |
| Sub DNS             | Enter the IP address of secondary DNS server.                                                |

### IP address settings

You can select the IP address allocation as follows.

- 1. In the main menu, click(touch) the [Environment] menu icon.
- 2. In the Settings list, click(touch) Network Setting.
- 3. In the detailed settings list, click(touch) IP address settings.
- Click(Touch) an IP address allocation type you want.
  - · Get the IP address using DHCP: IP address is allocated by the network automatically
  - Using Static IP address: Get IP address from the network administrator and enter it
    manually

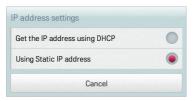

### IP address

You can enter the IP address as follows.

- 1. In the main menu, click(touch) the [Environment] menu icon.
- 2. In the Settings list, click(touch) Network Setting.
- 3. In the detailed settings list, click(touch) IP address.
- 4. When the IP information window appears, click(touch) the [Apply] button.

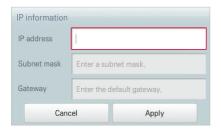

### Subnet mask

You can enter the subnet mask information for an IP address as follows.

- 1. In the main menu, click(touch) the [Environment] menu icon.
- 2. In the Settings list, click(touch) Network Setting.
- 3. In the detailed settings list, click(touch) Subnet mask.
- 4. When the IP Information window appears, enter the subnet mask information, click(touch) [Apply].

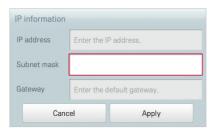

### Gateway

You can enter the IP address of a gateway as follows.

- 1. In the main menu, click(touch) the [Environment] menu icon.
- In the Settings list, click(touch) Network Setting.
- 3. In the detailed settings list, click(touch) **Gateway**.
- 4. When the IP Information window appears, enter the IP address of the gateway and click(touch) [Apply].

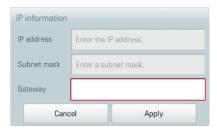

### Main DNS

You can enter the IP address of a main DNS server as follows.

- 1. In the main menu, click(touch) the [Environment] menu icon.
- 2. In the Settings list, click(touch) Network Setting.
- 3. In the detailed settings list, click(touch) Main DNS.
- 4. When the DNS Server window appears, enter the IP address of the main DNS server and click(touch) [Confirm].

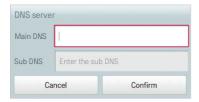

### Sub DNS

You can enter the IP address of a secondary DNS server as follows.

- 1. In the main menu, click(touch) the [Environment] menu icon.
- 2. In the Settings list, click(touch) Network Setting.
- 3. In the detailed settings list, click(touch) Sub DNS.
- 4. When the DNS Server window appears, enter the IP address of the secondary DNS server and click(touch) [Confirm].

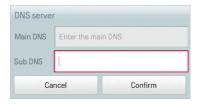

# E-Mail Setting (ACP, ACP Lonworks, AC Smart Premium Only)

When the administrator is not present, Central Controller emails any error information to the administrator for reviewing. The following explains how to configure the email.

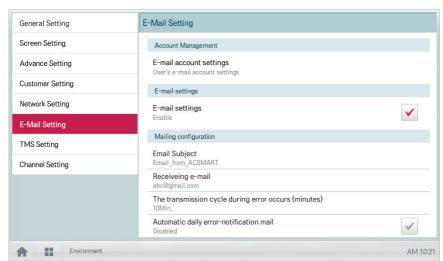

| Item                                                 | Description                                                                              |
|------------------------------------------------------|------------------------------------------------------------------------------------------|
| E-mail account settings                              | Configuring user email account.                                                          |
| E-mail settings                                      | Select whether to use the email.                                                         |
| Email Subject                                        | Type an email subject line when sending an email.                                        |
| Receiving e-mail                                     | Register the email address of the receiver who will receive the email.                   |
| The transmission cycle during error occurs (minutes) | Set the transmission cycle to send an email if an error occurs.                          |
| Automatic daily error-notification mail              | Configure an email to be sent at 00:00 every day, even if there are no errors to report. |

### E-mail account settings

You can configure the user's email account.

- 1. In the main menu, click(touch) the [Environment] menu icon.
- 2. In the Settings list, click(touch) **E-Mail Setting**.
- 3. In the detailed settings list, click(touch) **E-mail account settings**.
- Type the email account information.
  - · User name: Enter the email user's name.
  - · Address e-mail: Enter the user's e-mail address.
  - Outgoing mail server(SMTP): Enter the address of the mail server.
  - · Outgoing mail server port: Enter the port of the mail server.
  - · Server Access Account: Enter the server connection account.
  - · Password: Enter the password to log onto the mail server.

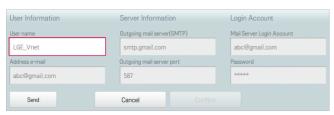

- 5. Click(Touch) [Test account setting] to check if the configured account is correct.
- 6. When the Account Configuration Completion window appears, click(touch) [Confirm].
- 7. To complete the email account configuration, click(touch) the **[Confirm]** button.

## E-mail settings

You can select whether to use the email function as follows.

- 1. In the main menu, click(touch) the [Environment] menu icon.
- 2. In the Settings list, click(touch) E-Mail Setting.
- In the detailed settings list, click(touch) E-mail settings.
  - If Enable is selected, the check box turns red and the Email Subject, Receiving e-mail,
     The transmission cycle during error occurs (minutes), and Automatic daily errornotification mail are enabled.

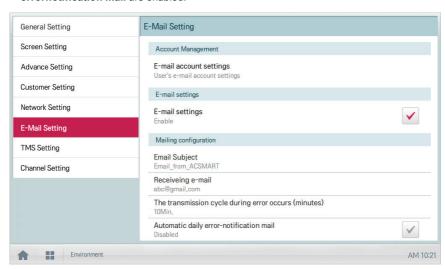

### **Email Subject**

You can type an email subject line as follows.

- In the main menu, click(touch) the [Environment] menu icon.
- 2. In the Settings list, click(touch) E-Mail Setting.
- 3. In the detailed settings list, click(touch) **Email Subject**.
- 4. When the Configuring Email window appears, enter the email title and click(touch) [Confirm].

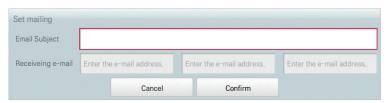

### Receiving e-mail

You can register the email address of up to three email receivers as follows.

- 1. In the main menu, click(touch) the [Environment] menu icon.
- 2. In the Settings list, click(touch) E-Mail Setting.
- 3. In the detailed settings list, click(touch) Receiving e-mail.
- When the Configuring Email window appears, enter the email address of the email receiver and click(touch) [Confirm].

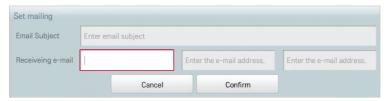

### The transmission cycle during error occurs (minutes)

You can set the schedule for when to send an email (when an error occurs) from 10 minutes to within one hour as follows.

- 1. In the main menu, click(touch) the [Environment] menu icon.
- 2. In the Settings list, click(touch) **E-Mail Setting**.
- 3. In the detailed settings list, click(touch) The transmission cycle during error occurs (minutes).
- 4. When the Select an Email Schedule window appears, click(touch) a sending schedule you want.

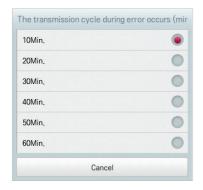

# Automatic daily error-notification mail

You can configure an email to be sent automatically once per day, even if there are no error, as follows.

- 1. In the main menu, click(touch) the [Environment] menu icon.
- 2. In the Settings list, click(touch) E-Mail Setting.
- 3. In the detailed settings list, click(touch) Automatic daily error-notification mail.
  - Enable is selected, the check box turns red.

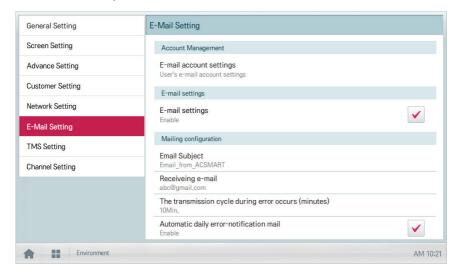

# **TMS Setting**

The following explains how to configure the remote monitoring and control system.

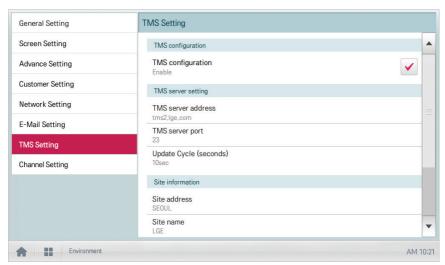

| Item                   | Description                                                                |
|------------------------|----------------------------------------------------------------------------|
| TMS configuration      | Select whether to use a remote control service.                            |
| TMS server address     | Configure the remote control service server address.                       |
| TMS server port        | Configure the remote control service port.                                 |
| Update Cycle (seconds) | Configures the remote control service update cycle (in seconds).           |
| Site address           | Enter an address for the remote site.                                      |
| Site name              | Enter the site name.                                                       |
| Site code              | Click(Touch) the <b>[Request Site Code]</b> button to enter the site code. |
| Admin Name             | Enter the name of the site manager.                                        |
| Admin Contact          | Enter the site manager's phone number.                                     |

## TMS configuration

You can select whether to use the remote control service as follows.

- 1. In the main menu, click(touch) the [Environment] menu icon.
- 2. In the Settings list, click(touch) TMS Setting.
- 3. In the detailed settings list, click(touch) TMS configuration.
  - If Enable is selected, the check box turns red and TMS server address, TMS server port,
     Update Cycle (seconds), Site address, Site name, Site code, Admin Name, and Admin Contact are enabled.

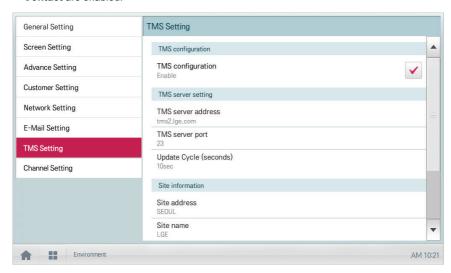

### TMS server address

You can configure the server address of the remote control service as follows.

- 1. In the main menu, click(touch) the [Environment] menu icon.
- 2. In the Settings list, click(touch) TMS Setting.
- In the detailed settings list, click(touch) TMS server address.
- When the Remote Service Information window appears, enter the service server address and click(touch) [Confirm].

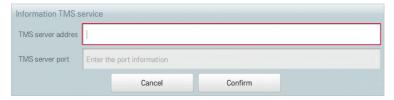

### TMS server port

You can configure the server port of the remote control service as follows.

- 1. In the main menu, click(touch) the [Environment] menu icon.
- 2. In the Settings list, click(touch) TMS Setting.
- In the detailed settings list, click(touch) TMS Server Port.
- **4.** When the Remote Service Information window appears, enter the service server port and click(touch) **[Confirm]**.

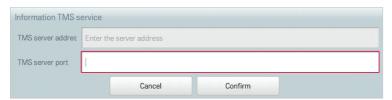

# Update Cycle (seconds)

You can configure the update cycle of the remote control service information as follows.

- 1. In the main menu, click(touch) the [Environment] menu icon.
- 2. In the Settings list, click(touch) TMS Setting.
- 3. In the detailed settings list, click(touch) Update Cycle (seconds).
- 4. When the Configuring Update Cycle window appears, click(touch) an update cycle you want.

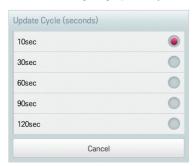

### Site address

You can type the address of the site where Central Controller is installed.

- 1. In the main menu, click(touch) the [Environment] menu icon.
- 2. In the Settings list, click(touch) **TMS Setting**.
- 3. In the detailed settings list, click(touch) Site address.
- **4.** When the Configuring Site Information window appears, enter the site address and click(touch) **[Confirm]**.

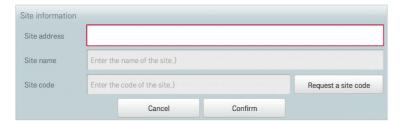

#### Site name

You can type the name of the site where Central Controller is installed.

- 1. In the main menu, click(touch) the [Environment] menu icon.
- 2. In the Settings list, click(touch) TMS Setting.
- 3. In the detailed settings list, click(touch) Site name.
- 4. When the Configuring Site Information window appears, enter the site name and click(touch) [Confirm].

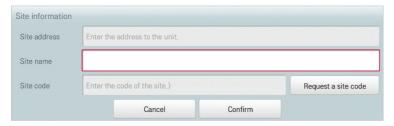

#### Site code

You can allocate a code for site management as follows.

- 1. In the main menu, click(touch) the [Environment] menu icon.
- 2. In the Settings list, click(touch) TMS Setting.
- In the detailed settings list, click(touch) Site code.
- 4. When the Configuring Site Information window appears, click(touch) the [Request a site code] button to enter the site code and click(touch) [Confirm].

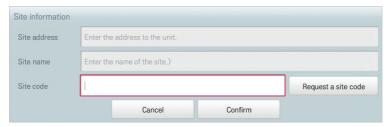

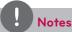

You must enter the site address details before you can request the site code.

### Admin Name

You can type the site manager's name as follows.

- 1. In the main menu, click(touch) the [Environment] menu icon.
- 2. In the Settings list, click(touch) TMS Setting.
- 3. In the detailed settings list, click(touch) Admin Name.
- **4.** When the Configuring Site Manager Information window appears, enter the site manager's name and click(touch) **[Confirm]**.

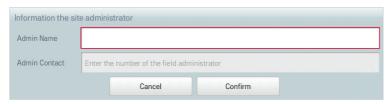

### Admin Contact

You can type the site manager's phone number as follows.

- 1. In the main menu, click(touch) the [Environment] menu icon.
- 2. In the Settings list, click(touch) **TMS Setting**.
- 3. In the detailed settings list, click(touch) Admin Contact.
- 4. When the Configuring Site Manager Information window appears, enter the site manager's phone number and click(touch) [Confirm].

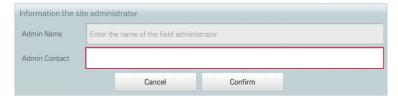

# Channel Settings (ACP, ACP Lonworks, AC Smart Premium Only)

The following explains channel setting of Central Controller.

# ACP, ACP Lonworks

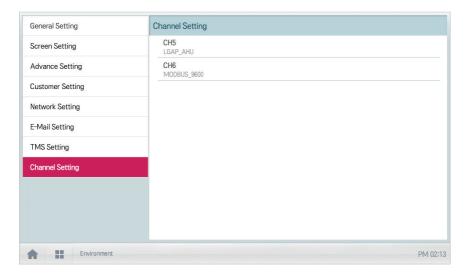

| Item | Description                                                                                     |
|------|-------------------------------------------------------------------------------------------------|
| CH5  | Central Controller provides 1 RS-485 port for AHU unit connection. (Up to 16 AHU units)         |
| СН6  | Central Controller provides 1 RS-485 port for Chiller unit connection. (Up to 15 Chiller units) |

.

# AC Smart Premium

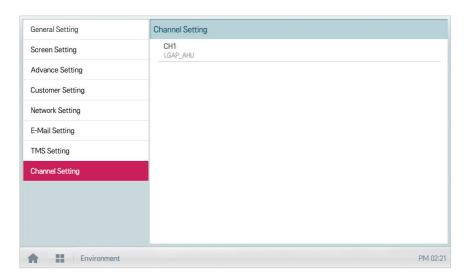

| Item | Description                                                                                                    |
|------|----------------------------------------------------------------------------------------------------|
|      | Central Controller provides 1 RS-485 port for AHU (Up to 16 AHU units) or Chiller (Up to 15 Chiller units) unit connection. |

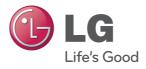